# **Keysight D9050DDRC DDR5 Compliance Test Application**

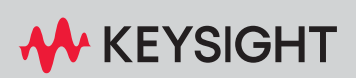

PROGRAMMER'S REFERENCE

## **Notices**

#### © Keysight Technologies, Inc. 2005-2024

<span id="page-1-0"></span>No part of this manual may be reproduced in any form or by any means (including electronic storage and retrieval or translation into a foreign language) without prior agreement and written consent from Keysight Technologies, Inc. as governed by United States and international copyright laws.

#### **Revision**

Version 1.91.0.0

#### **Edition**

April 18, 2024

Available in electronic format only

Published by: Keysight Technologies, Inc. 1900 Garden of the Gods Road Colorado Springs, CO 80907 USA

#### <span id="page-1-1"></span>**Warranty**

**The material contained in this document is provided "as is," and is subject to being changed, without notice, in future editions. Further, to the maximum extent permitted by applicable law, Keysight disclaims all warranties, either express or implied, with regard to this manual and any information contained herein, including but not limited to the implied warranties of merchantability and fitness for a particular purpose. Keysight shall not be liable for errors or for incidental or consequential damages in connection with the furnishing, use, or performance of this document or of any information contained herein. Should Keysight and the user have a separate written agreement with warranty terms covering the material in this document that conflict with these terms, the warranty terms in the separate agreement shall control.**

## **Technology License**

The hardware and/or software described in this document are furnished under a license and may be used or copied only in accordance with the terms of such license.

## **U.S. Government Rights**

The Software is "commercial computer software," as defined by Federal Acquisition Regulation ("FAR") 2.101. Pursuant to FAR 12.212 and 27.405-3 and Department of Defense FAR Supplement ("DFARS") 227.7202, the U.S. government acquires commercial computer software under the same terms by which the software is customarily provided to the public. Accordingly, Keysight provides the Software to U.S. government customers under its standard commercial license, which is embodied in its End User License Agreement (EULA), a copy of which can be found at [www.keysight.com/find/sweula](http://www.keysight.com/find/sweula). The license set forth in the EULA represents the exclusive authority by which the U.S. government may use, modify, distribute, or disclose the Software. The EULA and the license set forth therein, does not require or permit, among other things, that Keysight: (1) Furnish technical information related to commercial computer software or commercial computer software documentation that is not customarily provided to the public; or (2) Relinquish to, or otherwise provide, the government rights in excess of these rights customarily provided to the public to use, modify, reproduce, release, perform, display, or disclose commercial computer software or commercial computer software documentation. No additional government requirements beyond those set forth in the EULA shall apply, except to the extent that those terms, rights, or licenses are explicitly required from all providers of commercial computer software pursuant to the FAR and the DFARS and are set forth specifically in writing elsewhere in the EULA. Keysight shall be under no obligation to update, revise or otherwise modify the Software. With respect to any technical data as defined by FAR 2.101, pursuant to FAR 12.211 and 27.404.2 and DFARS 227.7102, the U.S. government acquires no greater than Limited Rights as defined in FAR 27.401 or DFAR 227.7103-5 (c), as applicable in any technical data.

## **Safety Notices**

## **CAUTION**

A **CAUTION** notice denotes a hazard. It calls attention to an operating procedure, practice, or the like that, if not correctly performed or adhered to, could result in damage to the product or loss of important data. Do not proceed beyond a **CAUTION** notice until the indicated conditions are fully understood and met.

## **WARNING**

**A WARNING notice denotes a hazard. It calls attention to an operating procedure, practice, or the like that, if not correctly performed or adhered to, could result in personal injury or death. Do not proceed beyond a WARNING notice until the indicated conditions are fully understood and met.**

## <span id="page-2-0"></span>In This Book

This book is your guide to programming the Keysight Technologies D9050DDRC DDR5 Compliance Test Application.

- Chapter 1[, "Introduction to Programming," starting on page 7,](#page-6-0) describes compliance application programming basics.
- Chapter 2[, "Configuration Variables and Values," starting on page 9](#page-8-0), [Chapter 3](#page-38-0), ["Test Names and IDs," starting on page 39,](#page-38-0) Chapter 4, "Instruments," starting [on page 47](#page-46-0), and Chapter 5[, "Message IDs," starting on page 49](#page-48-0) provide information specific to programming the D9050DDRC DDR5 Compliance Test Application.

### How to Use This Book

Programmers who are new to compliance application programming should read all of the chapters in order. Programmers who are already familiar with this may review chapters 2, 3, 4, and 5 for changes.

## **Contents**

[In This Book / 3](#page-2-0)

## [1 Introduction to Programming](#page-6-1)

[Remote Programming Toolkit / 8](#page-7-0)

- [2 Configuration Variables and Values](#page-8-1)
- [3 Test Names and IDs](#page-38-1)
- [4 Instruments](#page-46-1)
- [5 Message IDs](#page-48-1)

[Index](#page-54-0)

# <span id="page-6-1"></span><span id="page-6-0"></span>1 Introduction to Programming

<span id="page-6-2"></span>[Remote Programming Toolkit / 8](#page-7-0)

This chapter introduces the basics for remote programming a compliance/test application. The programming commands provide the means of remote control. Basic operations that you can do remotely with a computer and a compliance/test app running on an oscilloscope include:

- Launching and closing the application.
- Configuring the options.
- Running tests.
- Getting results.
- Controlling when and were dialogs get displayed
- Saving and loading projects.

You can accomplish other tasks by combining these functions.

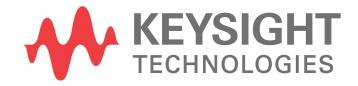

## <span id="page-7-0"></span>Remote Programming Toolkit

<span id="page-7-1"></span>The majority of remote interface features are common across all the Keysight Technologies, Inc. family of compliance/test applications. Information on those features is provided in the N5452A Compliance Application Remote Programming Toolkit available for download from Keysight here: [www.keysight.com/find/rpi](http://www.keysight.com/find/rpi). The D9050DDRC DDR5 Compliance Test Application uses Remote Interface Revision 7.12. The help files provided with the toolkit indicate which features are supported in this version.

In the toolkit, various documents refer to "application-specific configuration variables, test information, and instrument information". These are provided in Chapters 2, 3, and 4 of this document, and are also available directly from the application's user interface when the remote interface is enabled (View>Preferences::Remote tab::Show remote interface hints). See the toolkit for more information.

<span id="page-8-2"></span>Keysight D9050DDRC DDR5 Compliance Test Application Programmer's Reference

# <span id="page-8-1"></span><span id="page-8-0"></span>2 Configuration Variables and Values

The following table contains a description of each of the D9050DDRC DDR5 Compliance Test Application options that you may query or set remotely using the appropriate remote interface method. The columns contain this information:

- GUI Location Describes which graphical user interface tab contains the control used to change the value.
- Label Describes which graphical user interface control is used to change the value.
- Variable The name to use with the SetConfig method.
- Values The values to use with the SetConfig method.
- Description The purpose or function of the variable.

For example, if the graphical user interface contains this control on the **Set Up** tab:

• Enable Advanced Features

then you would expect to see something like this in the table below:

**Table 1** Example Configuration Variables and Values

| <b>GUI</b><br>Location | Label                       | Variable       | <b>Values</b> | <b>Description</b>                     |
|------------------------|-----------------------------|----------------|---------------|----------------------------------------|
| Set Up                 | Enable Advanced<br>Features | EnableAdvanced | True, False   | Enables a set of optional<br>features. |

and you would set the variable remotely using:

```
ARSL syntax
-----------
arsl -a ipaddress -c "SetConfig 'EnableAdvanced' 'True'"
C# syntax
```
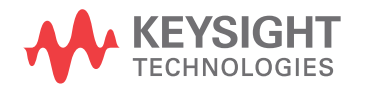

-------- remoteAte.SetConfig("EnableAdvanced", "True"); Here are the actual configuration variables and values used by this application: **NOTE** Some of the values presented in the table below may not be available in certain configurations. Always perform a "test run" of your remote script using the application's graphical user interface to ensure the combinations of values in your program are valid. **NOTE** The file, "ConfigInfo.txt", which may be found in the same directory as this help file, contains

## all of the information found in the table below in a format suitable for parsing.

## **Table 2** Configuration Variables and Values

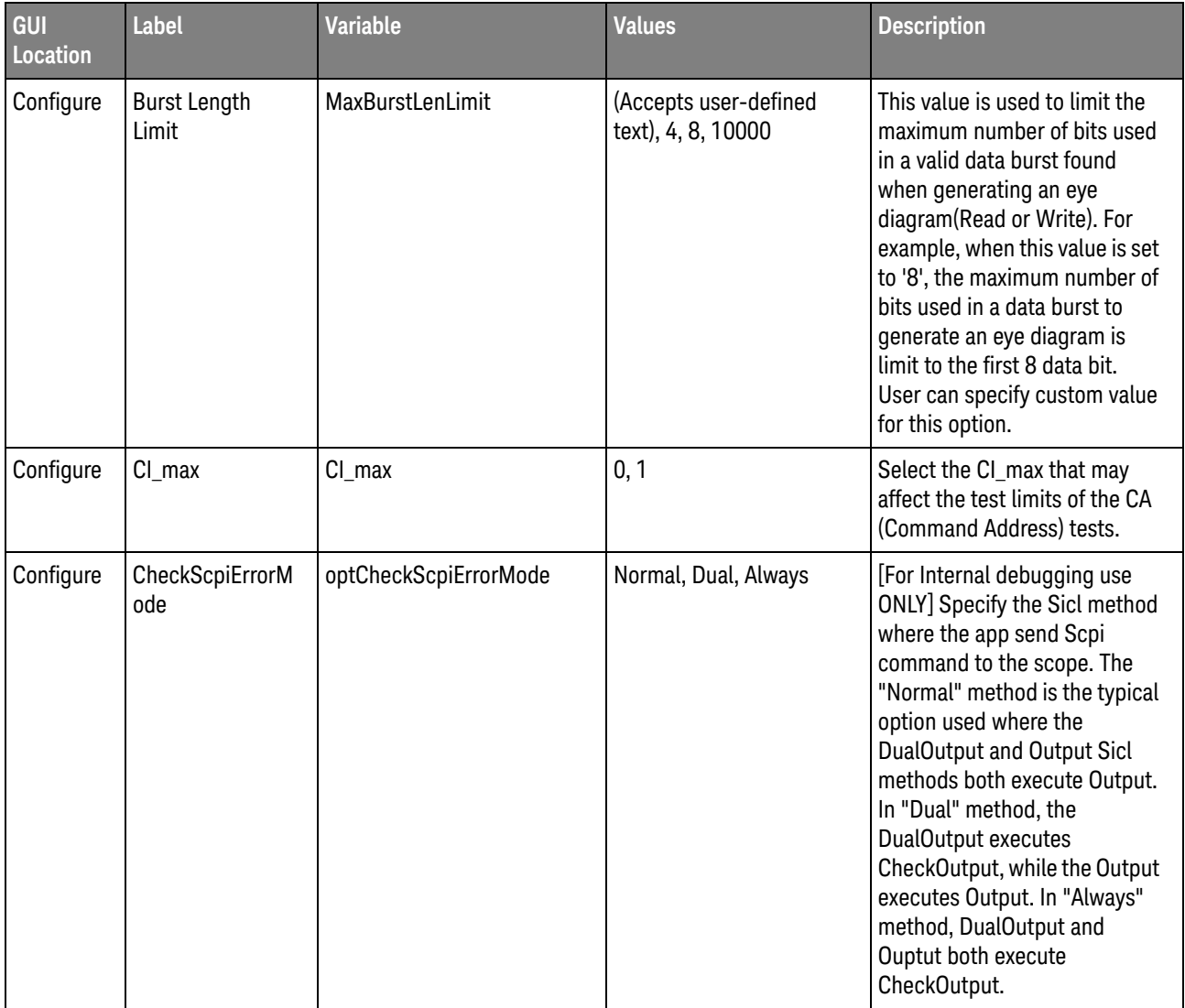

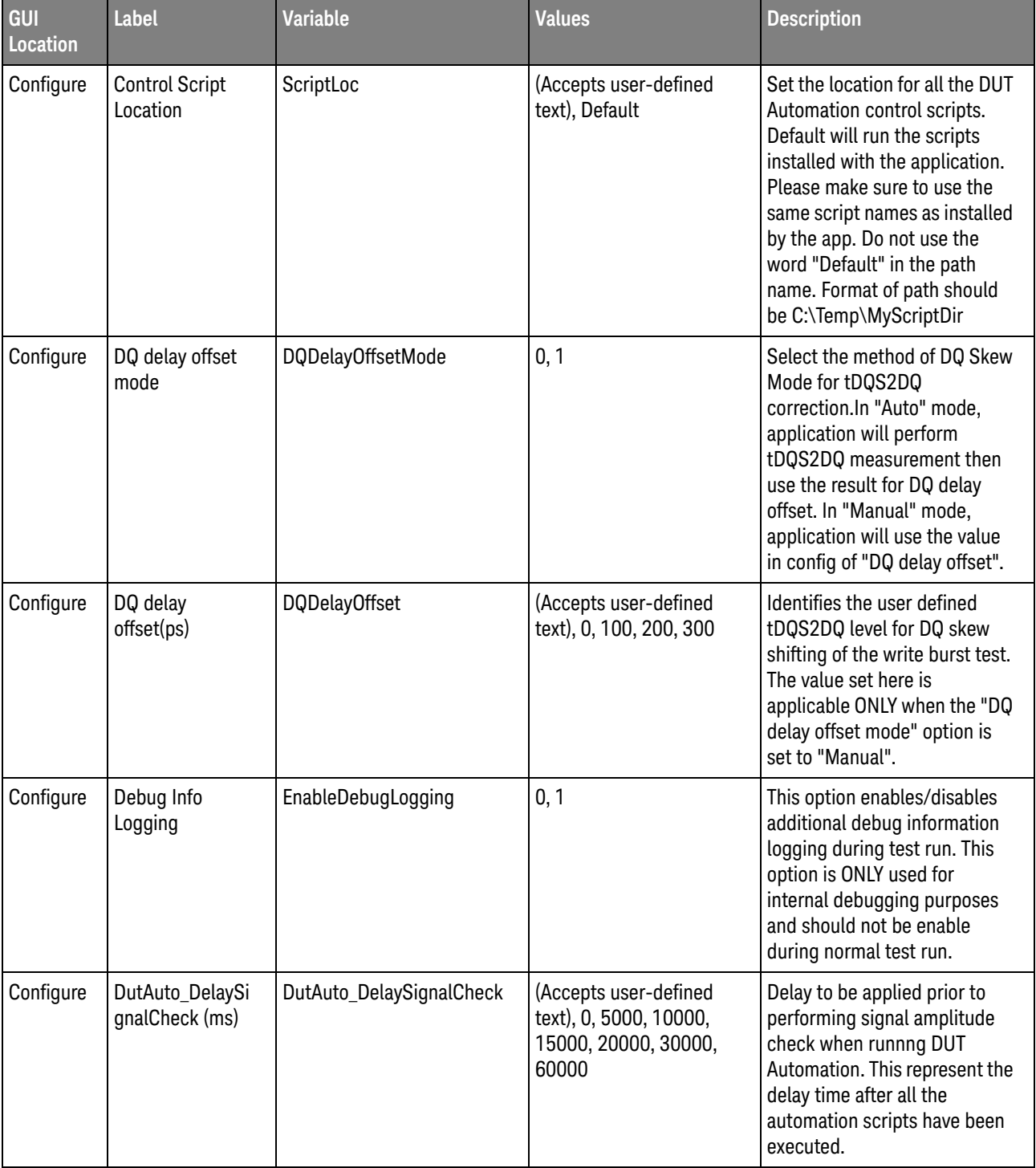

| GUI<br>Location | <b>Label</b>                    | <b>Variable</b>                        | <b>Values</b>                         | <b>Description</b>                                                                                                    |
|-----------------|---------------------------------|----------------------------------------|---------------------------------------|----------------------------------------------------------------------------------------------------|
| Configure       | DutAuto_EnableO<br>utputOnAllDQ | DutAuto_EnableOutputOnAl<br><b>IDQ</b> | true, false                           | [For Internal debugging use<br><b>ONLY</b> Select true to enable all<br>DQ pins to output a toggle<br>signal. When this setting is set<br>to false, only customized DQ<br>pins will output a toggle signal<br>while the rest of the DQ pins<br>will remain at logic high all the<br>time.                                                                                                    |
| Configure       | EyeTest_ApplyDF<br>E_Mode       | EyeTest_ApplyDFE_Mode                  | Off, Auto, Manual                     | Enable/disable the DFE feature<br>option when performing the<br>Write Eye Diagram tests. When<br>set to "Auto" mode, the app<br>will automatically determine<br>the DFE settings using the<br>scope 'Auto Set' feature<br>when running the Write Eye<br>Diagram tests. When set to<br>"Manual" mode, the actual DFE<br>settings used when runnning<br>the Write Eye Diagram tests is<br>manually specified using the<br>"EyeTest_DFE_TapX" config<br>options. |
| Configure       | EyeTest_DFE_BW<br>_DQ           | EyeTest_DFE_BW_DQ                      | (Accepts user-defined<br>text), 3.2e9 | Set the bandwidth limit for<br>VGA. *Note: Reference<br>receiver value is 2.4G                                                                                                    |
| Configure       | EyeTest_DFE_CTL<br>Е            | EyeTest_DFE_CTLE                       | Off, On                               | Enable/disable the use of CTLE<br>feature to model the variable<br>gain amplifier (VGA) before the<br>DFE in an actual DDR5 DUT.<br>When this option is enabled,<br>the EveTest DFE VGA Gain<br>config is used to specify the<br>actual DFE_VGA Gain value<br>setting for the Write Eye<br>Diagram tests.                                                                                                    |
| Configure       | EyeTest_DFE_LTar<br>get         | EyeTest_DFE_LTarget                    | (Accepts user-defined<br>text), -1    | Specify the DFE Lower Target<br>value setting for Write Eye<br>Diagram tests. This option is<br>only applicable when the<br>EyeTest_ApplyDFEMode option<br>is enabled in Manual mode.                                                                                                    |

**Table 2** Configuration Variables and Values (continued)

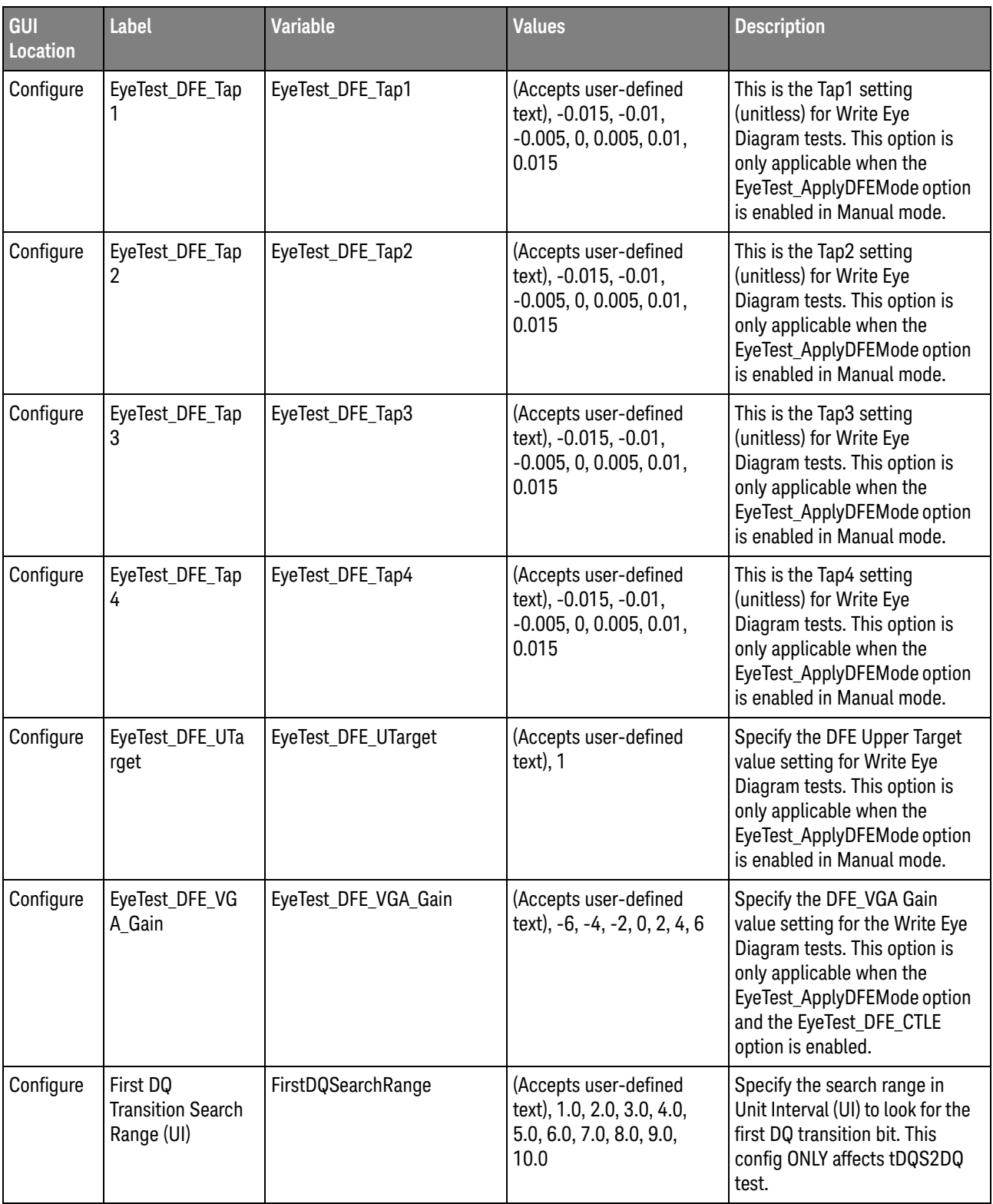

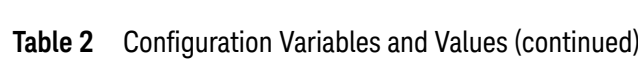

| GUI<br>Location | Label                                    | <b>Variable</b>                  | <b>Values</b>                                                       | <b>Description</b>                                                                                                    |
|-----------------|------------------------------------------|----------------------------------|---------------------------------------------------------------------|----------------------------------------------------------------------------------------------------|
| Configure       | JitterTest Scope<br>RJrms (s)            | JitterTest_ScopeRJrms            | (Accepts user-defined<br>text), 200E-15                             | Specify the actual oscilloscope<br>random jitter value that should<br>be removed when runnning the<br>jitter tests. This is applicable<br>only when the<br>"RemoveScopeRJ_Mode"<br>config option is set to<br>"Manual".      |
| Configure       | JitterTest_BER_L<br>evel                 | JitterTest_BER_Level             | E6, E7, E8, E9, E10, E11,<br>E12, E13, E14, E15, E16,<br>E17, E18   | Specify the BER Level setting<br>to be used when performing<br>the Jitter tests.                                                                                                    |
| Configure       | JitterTest_ISI_Filt<br>er_Lag            | JitterTest_ISI_Filter_Lag        | (Accepts user-defined<br>text), 0, 1, 2, 3, 4, 5, 6, 7,<br>8, 9, 10 | Specify the ISI Filter Lag value<br>that will be used when the<br>"PatLen_Method" config is set<br>to "Arbitrary".                                                                                                    |
| Configure       | JitterTest_ISI_Filt<br>er Lead           | JitterTest_ISI_Filter_Lead       | (Accepts user-defined<br>text), 0, -1, -2, -3, -4                   | Specify the ISI Filter Lead<br>value that will be used when<br>the "PatLen_Method" config is<br>set to "Arbitrary".                                                                                                    |
| Configure       | JitterTest_MaxUI<br>WidthAllowed<br>(UI) | JitterTest_MaxUIWidthAllo<br>wed | (Accepts user-defined<br>text), 1.5, 2.0                            | Specify the maximum<br>allowable UI width in the test<br>signal when runnning the jitter<br>tests. This is applicable only<br>when the<br>"JitterTest UIWidthCheck"<br>config option is set to "On".                         |
| Configure       | JitterTest NumOf<br>AcqToCheck           | JitterTest_NumOfAcqToChe<br>ck   | (Accepts user-defined<br>text), 10, 50, 100, 150                    | Specify the number of<br>acquisition needed to perform<br>the UI width checking routine<br>when runnning the jitter tests.<br>This is applicable only when<br>the "JitterTest UIWidthCheck"<br>config option is set to "On". |
| Configure       | JitterTest NumOf<br>UI_PerAcq            | JitterTest_NumOfUI_PerAcq        | (Accepts user-defined<br>text), 1000000, 100000,<br>500000          | Set the minimum number of UI<br>per acquisition value when<br>performing the Jitter test.                                                                                                    |

**Table 2** Configuration Variables and Values (continued)

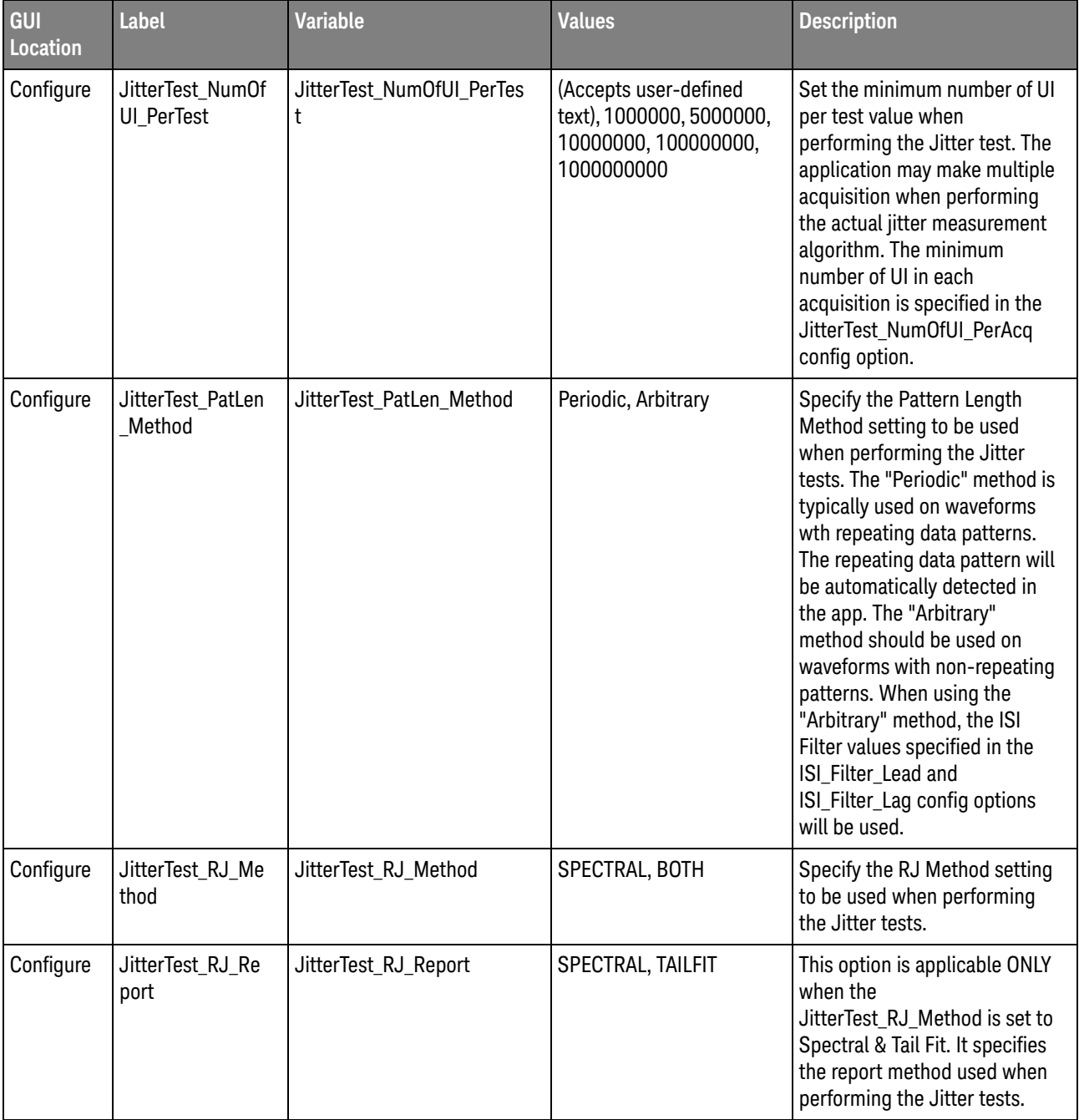

| GUI<br><b>Location</b> | Label                             | <b>Variable</b>                   | <b>Values</b>     | <b>Description</b>                                                                                                    |
|------------------------|-----------------------------------|-----------------------------------|-------------------|----------------------------------------------------------------------------------------------------|
| Configure              | JitterTest_Remov<br>eScopeRJ_Mode | JitterTest_RemoveScopeRJ<br>_Mode | Off, Manual, Auto | Enable/disable the removal of<br>oscilloscope random jitter<br>option when performing the<br>jitter tests. When set to<br>"Manual" mode, the actual<br>oscilloscope random jitter<br>value that should be removed<br>when running the jitter tests is<br>specified using the "Scope<br>RJrms" config option. When<br>set to "Auto" mode (*not<br>supported in Offline test<br>mode), the app will need to<br>perform some oscilloscope<br>jitter calibration procedures<br>when running the jitter tests.<br>User will be prompt to<br>disconnect and reconnect the<br>test signal from the scope<br>channel of interest. The actual<br>oscilloscope random jitter<br>value that should be removed<br>when running the jitter tests<br>will automatically be<br>determined by the app. *Note:<br>The "Auto" mode is not<br>supported in Offline test mode.<br>For single-ended DQS or CK<br>input signals, only (CH1,CH3)<br>or (CH2, CH4) signal sources<br>pair is supported for the "Auto"<br>mode in order for the scope<br>'Differential Mode Channels'<br>feature to be applicable. |

**Table 2** Configuration Variables and Values (continued)

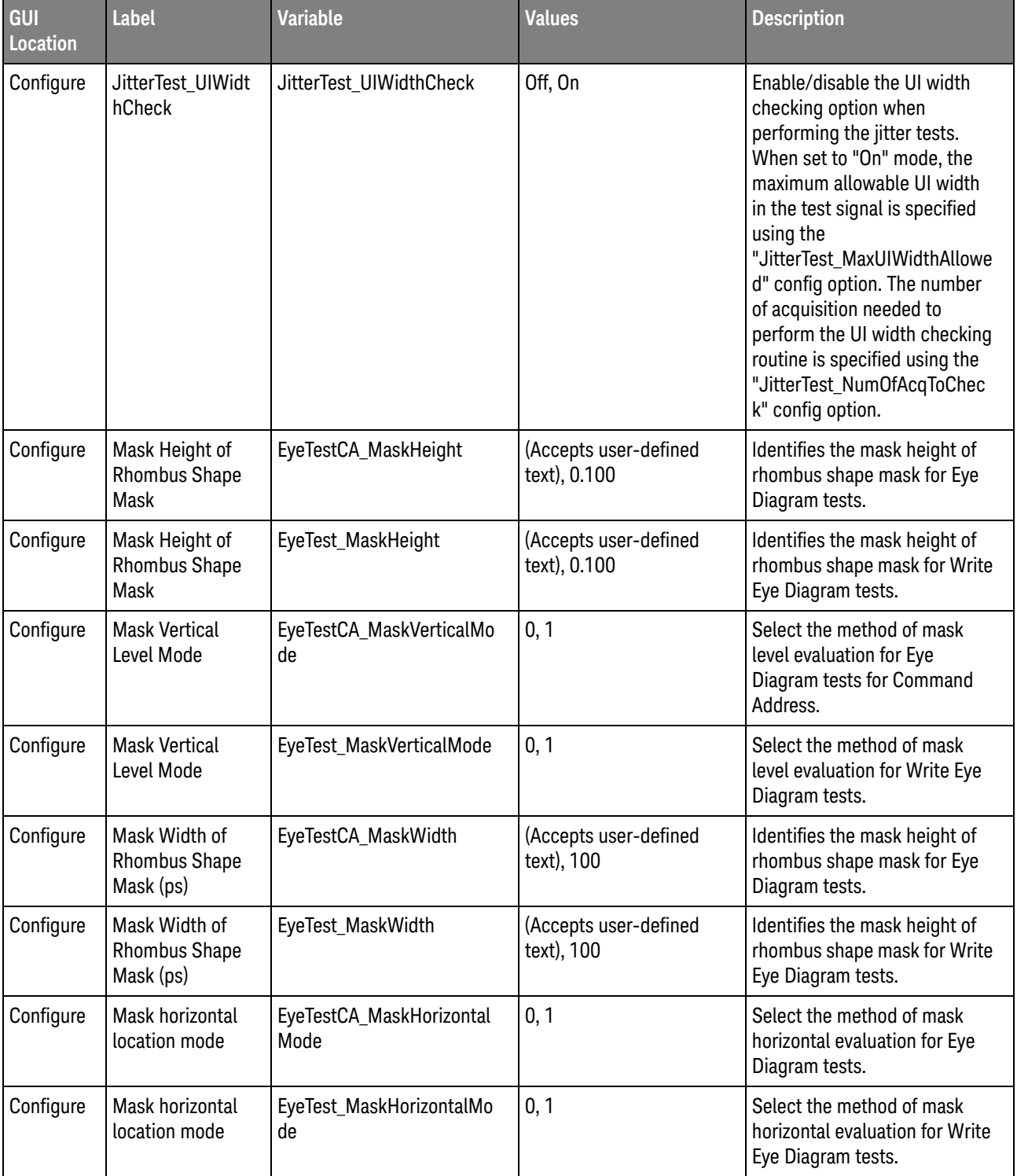

| GUI<br>Location | <b>Label</b>                         | <b>Variable</b>       | <b>Values</b>                                               | <b>Description</b>                                                                                                    |
|-----------------|--------------------------------------|-----------------------|-------------------------------------------------------------|----------------------------------------------------------------------------------------------------|
| Configure       | MaxDutAutoAtte<br>mpt                | MaxDutAutoAttempt     | (Accepts user-defined<br>text), 1, 5, 10, 15, 20, 25,<br>30 | Specify the maximum number<br>of attempt to perform the DUT<br>automation procedures when<br>no output signal is detected<br>from the DUT.                                                                                                    |
| Configure       | Padding for First<br>DQ Bit          | DQPaddingBit          | 0, 1, 2, 3, 4, 5, 6, 7, 8, 9,<br>10                         | Specify the number of DQ<br>bit(s) to pad/skip in a valid<br>Write burst in order to identify<br>the first valid DQ bit in a burst<br>when performing the tDQS2DQ<br>test. For example, if the<br>Padding for First DQ Bit is set<br>to 2, the app will skip 2 UI<br>before performing the test.<br>This config ONLY affects<br>tDQS2DQ test. |
| Configure       | Pause for Debug                      | PausedForDebug        | true, false                                                 | [For Internal debugging use<br>ONLY] Select true to pause the<br>application for debug.                                                                                                    |
| Configure       | <b>SESTest Scope</b><br>RJrms (s)    | SESTest_ScopeRJrms    | (Accepts user-defined<br>text), 200E-15                     | Specify the actual oscilloscope<br>random jitter value that should<br>be removed when runnning the<br>stressed eye tests. This is<br>applicable only when the<br>"SES_RemoveScopeRJ_Mode"<br>config option is set to<br>"Manual".                                                                                                    |
| Configure       | <b>SESTest Scope</b><br>RNrms LO (V) | SESTest_ScopeRNrms_L0 | (Accepts user-defined<br>text), 50E-6                       | Specify the actual oscilloscope<br>random noise value that<br>should be removed when<br>runnning the stressed eye<br>tests. This is applicable only<br>when the<br>"RemoveScopeRN_Mode"<br>config option is set to<br>"Manual".                                                                                                    |

**Table 2** Configuration Variables and Values (continued)

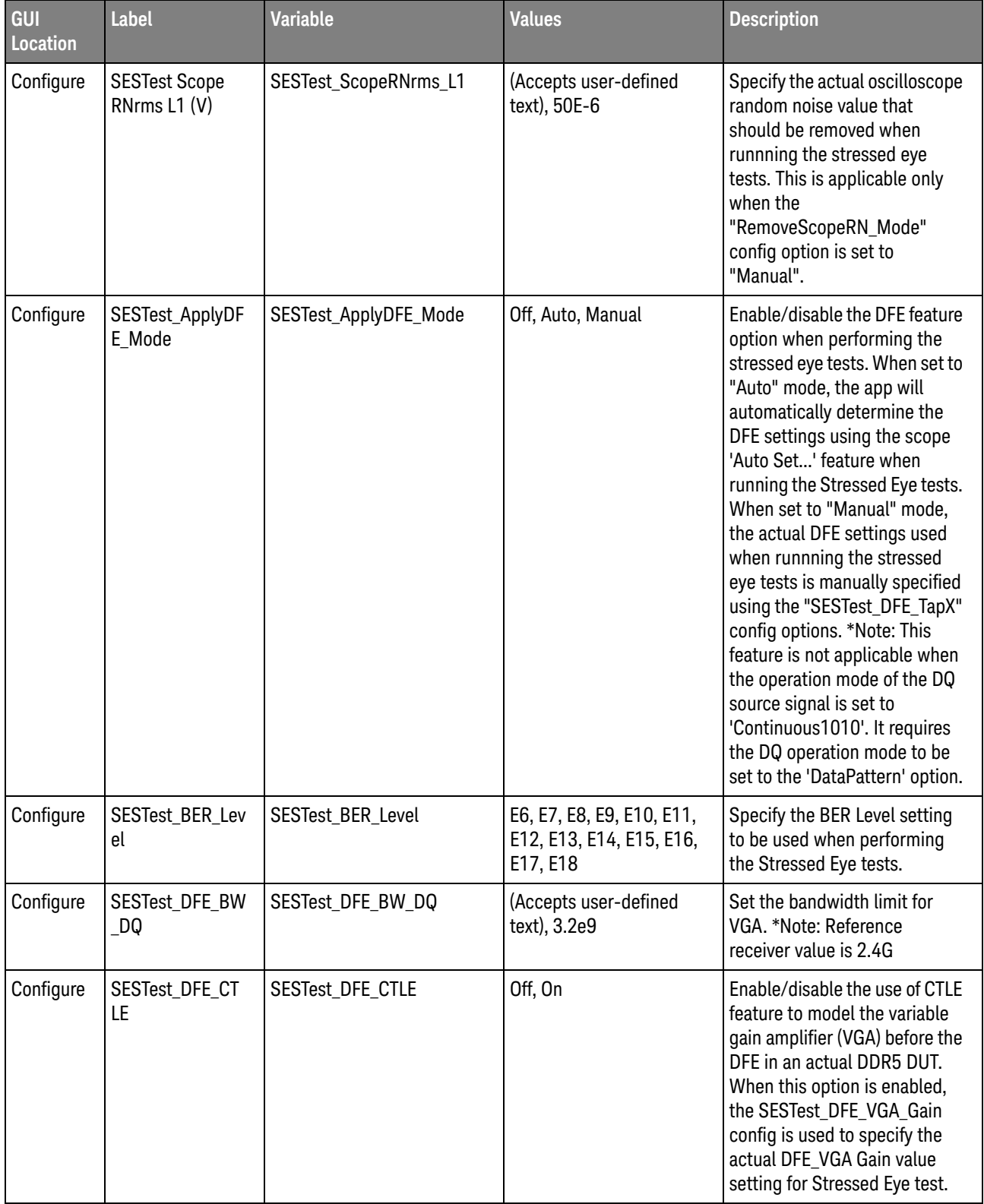

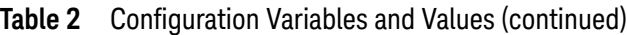

| GUI<br>Location | Label                                        | <b>Variable</b>                          | <b>Values</b>                                                                        | <b>Description</b>                                                                                                    |
|-----------------|----------------------------------------------|------------------------------------------|--------------------------------------------------------------------------------------|----------------------------------------------------------------------------------------------------|
| Configure       | SESTest_DFE_LTa<br>rget                      | SESTest_DFE_LTarget                      | (Accepts user-defined<br>$text), -1$                                                 | Specify the DFE Lower Target<br>value setting for Stressed Eye<br>test. This option is only<br>applicable when the<br>SESTest_ApplyDFEMode<br>option is enabled in Manual<br>mode. |
| Configure       | SESTest_DFE_Set<br>upOnly_Sampling<br>Points | SESTest_DFE_SetupOnly_Sa<br>mplingPoints | (Accepts user-defined<br>text), 2000000, 1000000,<br>500000, 250000, 100000          | Specifies the sampling points<br>to be used when performing<br>the CTLE/DFE setup in<br>Stressed Eye tests.                                                                        |
| Configure       | SESTest_DFE_Tap                              | SESTest_DFE_Tap1                         | (Accepts user-defined<br>text), -0.015, -0.01,<br>$-0.005, 0, 0.005, 0.01,$<br>0.015 | This is the Tap1 setting<br>(unitless) for Stressed Eye test.<br>This option is only applicable<br>when the<br>SESTest_ApplyDFEMode<br>option is enabled in Manual<br>mode.        |
| Configure       | SESTest_DFE_Tap<br>2                         | SESTest_DFE_Tap2                         | (Accepts user-defined<br>text), -0.015, -0.01,<br>$-0.005, 0, 0.005, 0.01,$<br>0.015 | This is the Tap2 setting<br>(unitless) for Stressed Eye test.<br>This option is only applicable<br>when the<br>SESTest_ApplyDFEMode<br>option is enabled in Manual<br>mode.        |
| Configure       | SESTest_DFE_Tap<br>3                         | SESTest_DFE_Tap3                         | (Accepts user-defined<br>text), -0.015, -0.01,<br>$-0.005, 0, 0.005, 0.01,$<br>0.015 | This is the Tap3 setting<br>(unitless) for Stressed Eye test.<br>This option is only applicable<br>when the<br>SESTest_ApplyDFEMode<br>option is enabled in Manual<br>mode.        |
| Configure       | SESTest_DFE_Tap<br>4                         | SESTest_DFE_Tap4                         | (Accepts user-defined<br>text), -0.015, -0.01,<br>$-0.005, 0, 0.005, 0.01,$<br>0.015 | This is the Tap4 setting<br>(unitless) for Stressed Eye test.<br>This option is only applicable<br>when the<br>SESTest_ApplyDFEMode<br>option is enabled in Manual<br>mode.        |

**Table 2** Configuration Variables and Values (continued)

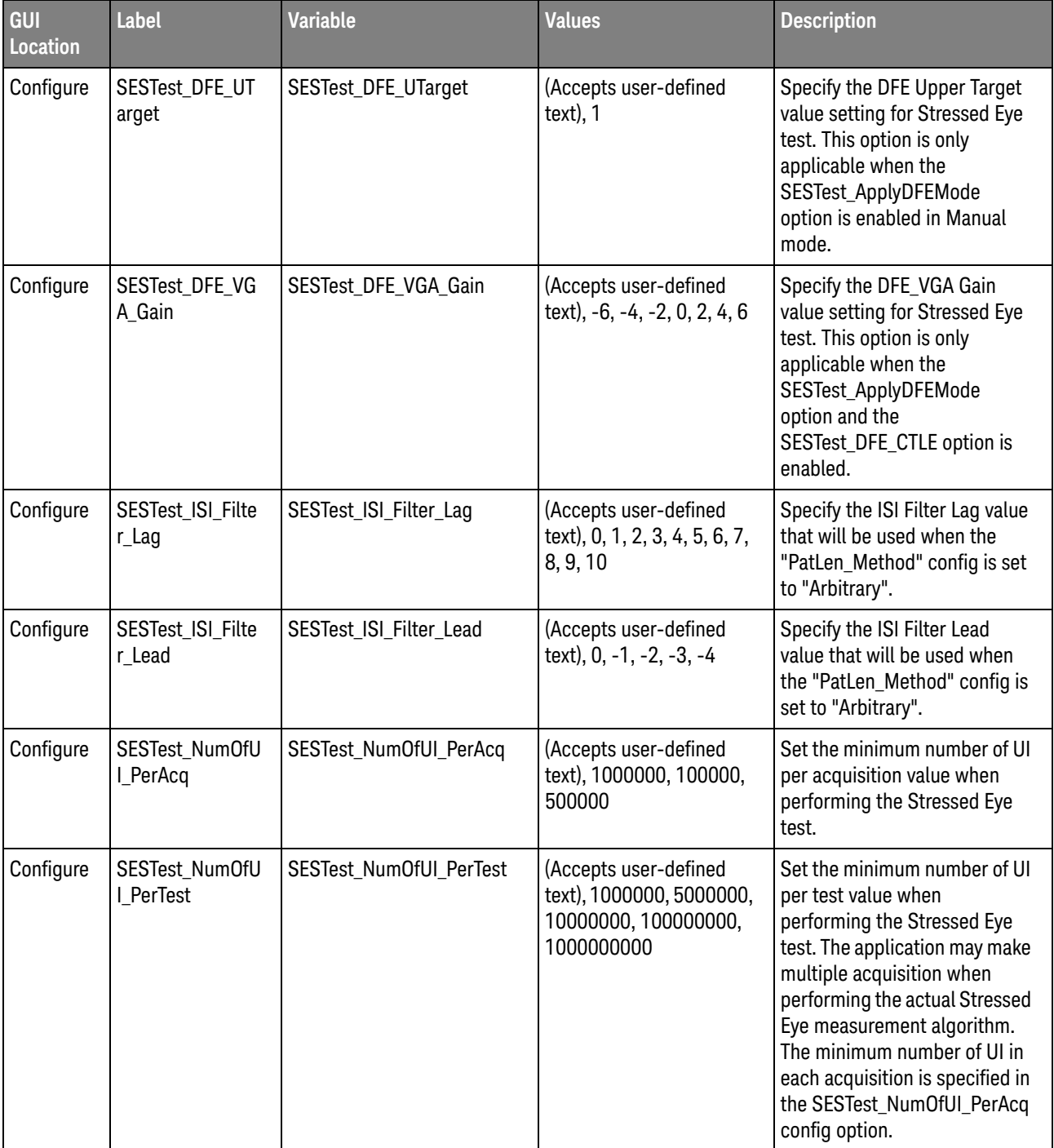

| GUI<br>Location | <b>Label</b>              | <b>Variable</b>       | <b>Values</b>       | <b>Description</b>                                                                                                    |
|-----------------|---------------------------|-----------------------|---------------------|----------------------------------------------------------------------------------------------------|
| Configure       | SESTest_PatLen_<br>Method | SESTest_PatLen_Method | Periodic, Arbitrary | Specify the Pattern Length<br>Method setting to be used<br>when performing the Stressed<br>Eye tests. The "Periodic"<br>method is typically used on<br>waveforms wth repeating data<br>patterns. The repeating data<br>pattern will be automatically<br>detected in the app. The<br>"Arbitrary" method should be<br>used on waveforms with<br>non-repeating patterns. When<br>using the "Arbitrary" method,<br>the ISI Filter values specified<br>in the ISI_Filter_Lead and<br>ISI_Filter_Lag config options<br>will be used. |
| Configure       | SESTest_RJ_Met<br>hod     | SESTest_RJ_Method     | SPECTRAL, BOTH      | Specify the RJ Method setting<br>to be used when performing<br>the Stressed Eye Width tests.                                                                                                    |
| Configure       | SESTest_RJ_Rep<br>ort     | SESTest_RJ_Report     | SPECTRAL, TAILFIT   | This option is applicable ONLY<br>when the SESTest_RJ_Method<br>is set to Spectral & Tail Fit. It<br>specifies the report method<br>used when performing the<br>Stressed Eye Width tests.                                                                                                    |
| Configure       | SESTest_RN_Met<br>hod     | SESTest_RN_Method     | SPECTRAL, BOTH      | Specify the RN Method setting<br>to be used when performing<br>the Stressed Eye Height tests.                                                                                                    |
| Configure       | SESTest_RN_Rep<br>ort     | SESTest_RN_Report     | SPECTRAL, TAILFIT   | This option is applicable ONLY<br>when the SESTest_RN_Method<br>is set to Spectral & Tail Fit. It<br>specifies the report method<br>used when performing the<br>Stressed Eye Height tests.                                                                                                    |

**Table 2** Configuration Variables and Values (continued)

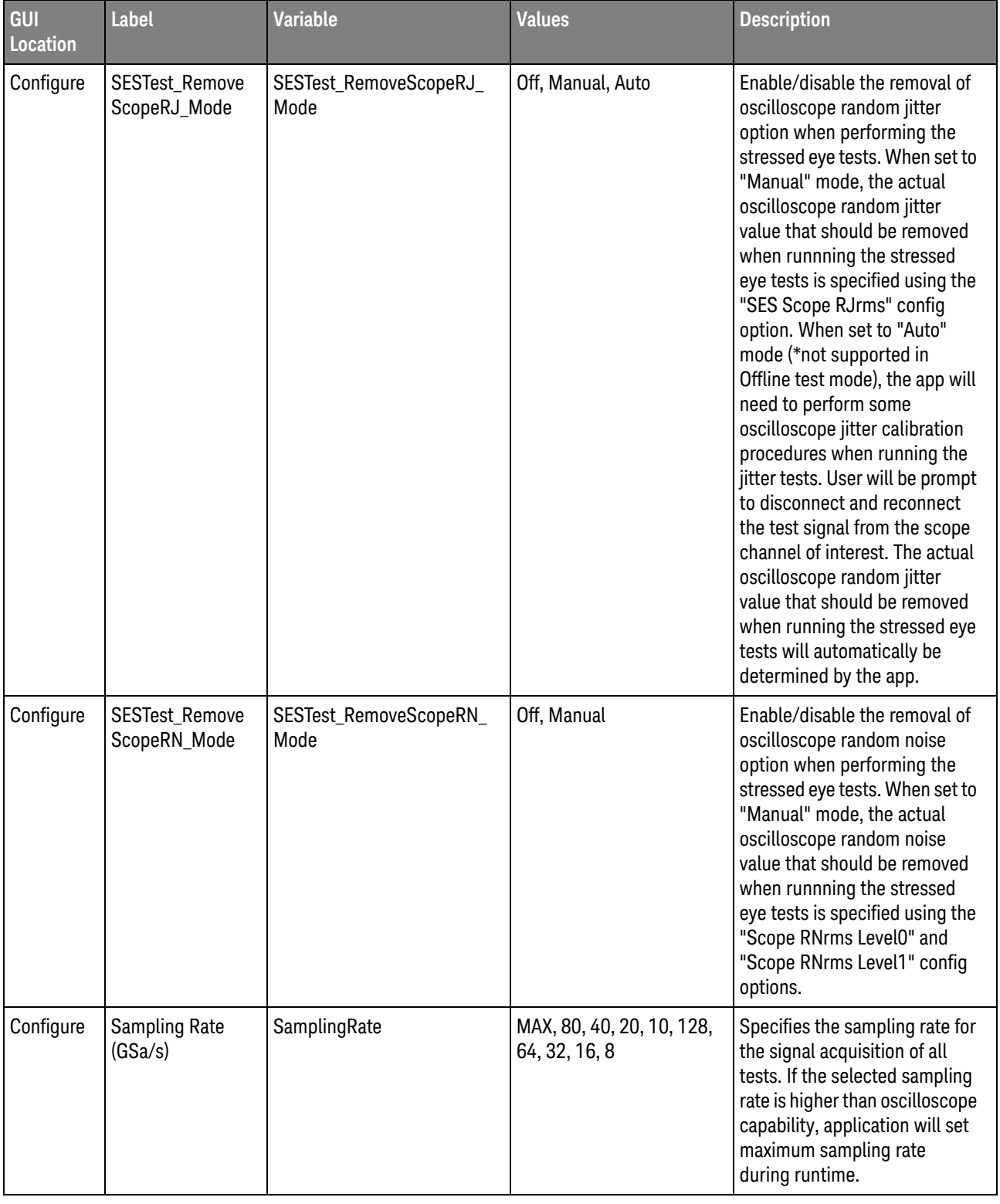

| GUI<br>Location | <b>Label</b>                | <b>Variable</b>       | <b>Values</b>                                                  | <b>Description</b>                                                                                                    |
|-----------------|-----------------------------|-----------------------|----------------------------------------------------------------|----------------------------------------------------------------------------------------------------|
| Configure       | <b>Screenshot Mode</b>      | ScreenshotMode        | 1, 0                                                           | Used to enable or disable<br>screenshot capture for<br>applicable measurement in the<br>test report. Setting it to "Off"<br>may improve the overall test<br>execution time. However, the<br>related measurement<br>screenshot information will not<br>be available for that particular<br>test trial run. |
| Configure       | ShowlSimGraphD<br>isplay    | ShowlSimGraphDisplay  | 0, 1                                                           | This option enables/disables<br>the display of the InfiniiSim<br>graph during test run when the<br>InfiniiSim feature is used. This<br>option is ONLY used for<br>internal debugging purposes.                                                                                                    |
| Configure       | <b>TcIVW</b>                | WindowWidth tCIVW     | (Accepts user-defined<br>text), 0.200                          | This value multiplied with the<br>Clock Rate is the width of the<br>mask to measure tCIVW. The<br>value set here is applicable<br>ONLY when the "TcIVW/VcIVW<br>setup mode" option is set to<br>"Custom".                                                                                                 |
| Configure       | TclVW/VclVW<br>setup mode   | TclVW_VclVW_SetupMode | 0, 1                                                           | In "Auto" setup mode, the<br>application will automatically<br>configure the TcIVW and<br>VcIVW settings based on the<br>DDR data rate used. In<br>"Custom" setup mode, the<br>application will use the<br>"TclVW" and "VclVW (V)"<br>configuration options as the<br>TcIVW and VcIVW settings.           |
| Configure       | <b>Total CA</b><br>Waveform | EyeDiagramCANumOfWave | (Accepts user-defined<br>text), 500, 1000, 1500,<br>3000, 5000 | Select or type the total number<br>of waveforms required for CA<br>eye diagram tests.                                                                                                    |
| Configure       | <b>Total Waveform</b>       | EyeDiagramNumOfWave   | (Accepts user-defined<br>text), 500, 1000, 1500,<br>3000, 5000 | Select or type the total number<br>of waveforms with valid burst<br>data to be processed for the<br>eye diagram generated in the<br>tTx_DQS2DQ test.                                                                                                    |
| Configure       | Tpkg_Delay_CA               | Tpkg_Delay_CA         | 0, 1, 2                                                        | Select the Tpkg_Delay_CA that<br>may affect the test limits of the<br>CA (Command Address) tests.                                                                                                    |

**Table 2** Configuration Variables and Values (continued)

| GUI<br>Location | Label                                                          | <b>Variable</b>                                    | <b>Values</b>                                                                                 | <b>Description</b>                                                                                                    |
|-----------------|----------------------------------------------------------------|----------------------------------------------------|-----------------------------------------------------------------------------------------------|----------------------------------------------------------------------------------------------------|
| Configure       | Trigger timeout<br>(ms)                                        | TimeOut_Compliance                                 | (Accepts user-defined<br>text), 5000, 10000,<br>15000, 20000, 30000,<br>60000, 120000, 600000 | Identifies the trigger time out<br>value. This represent the time<br>taken to terminate the test<br>when the scope unable to<br>trigger any signal.                                                                                                    |
| Configure       | <b>User Defined</b><br>Display Vertical<br>Offset (V)          | ClockJitter_UserDefinedDis<br>playVerticalOffset   | (Accepts user-defined<br>text), 0                                                             | Identifies the display vertical<br>offset value of the Clock signal<br>for the Clock Jitter Tests.                                                                                                    |
| Configure       | <b>User Defined</b><br>Display Vertical<br>Scale (V)           | ClockJitter_UserDefinedDis<br>playVerticalScale    | (Accepts user-defined<br>text), 1.0                                                           | Identifies the display vertical<br>scale value of the Clock signal<br>for the Clock Jitter Tests.                                                                                                    |
| Configure       | <b>User Defined HW</b><br>Vertical Offset (V)                  | ClockJitter_UserDefinedHW<br><b>VerticalOffset</b> | (Accepts user-defined<br>text), 0                                                             | Identifies the acquisition HW<br>vertical offset value of the<br>Clock signal for the Clock<br>Jitter Tests.                                                                                                    |
| Configure       | <b>User Defined HW</b><br>Vertical Scale (V)                   | ClockJitter_UserDefinedHW<br>VerticalScale         | (Accepts user-defined<br>text), 1.0                                                           | Identifies the acquisition HW<br>vertical scale value of the<br>Clock signal for the Clock<br>Jitter Tests.                                                                                                    |
| Configure       | <b>User Defined</b><br>Mask Horizontal<br>Location (ps)        | EyeTestCA_UserDefinedMas<br>kHorizontalLocation    | (Accepts user-defined<br>text), 0                                                             | Identifies the user defined<br>mask horizontal location for<br>Eye Diagram tests. The value<br>set here is applicable ONLY<br>when the "Mask horizontal<br>location Mode" option is set to<br>"User defined mask horizontal<br>location".              |
| Configure       | <b>User Defined</b><br><b>Mask Horizontal</b><br>Location (ps) | EyeTest_UserDefinedMaskH<br>orizontalLocation      | (Accepts user-defined<br>text), 0                                                             | Identifies the user defined<br>mask horizontal location for<br>Write Eye Diagram tests. The<br>value set here is applicable<br><b>ONLY</b> when the "Mask<br>horizontal location Mode"<br>option is set to "User defined<br>mask horizontal location". |
| Configure       | <b>User Defined</b><br><b>Mask Vertical</b><br>Level           | EyeTestCA_UserDefinedMas<br>kVerticalLevel         | (Accepts user-defined<br>text), 0.800                                                         | Identifies the user defined<br>mask vertical level for Eye<br>Diagram tests. The value set<br>here is applicable ONLY when<br>the "Mask Vertical Level Mode"<br>option is set to "User defined<br>Mask Vertical Level".                                |

**Table 2** Configuration Variables and Values (continued)

| GUI<br>Location | Label                                                | <b>Variable</b>                          | <b>Values</b>                                | <b>Description</b>                                                                                                    |
|-----------------|------------------------------------------------------|------------------------------------------|----------------------------------------------|----------------------------------------------------------------------------------------------------|
| Configure       | <b>User Defined</b><br><b>Mask Vertical</b><br>Level | EyeTest_UserDefinedMaskV<br>erticalLevel | (Accepts user-defined<br>text), 0.800        | Identifies the user defined<br>mask vertical level for Write<br>Eye Diagram tests. The value<br>set here is applicable ONLY<br>when the "Mask Vertical Level<br>Mode" option is set to "User<br>defined Mask Vertical Level". |
| Configure       | <b>User Defined</b><br>Vcent (CA)                    | UserDefinedVcent_CA                      | (Accepts user-defined<br>text), 0.800        | Identifies the user defined<br>Vcent level for shifting of the<br>tCIVW/vCIVW mask. The value<br>set here is applicable ONLY<br>when the "Vcent Evaluation<br>Mode (CA)" option is set to<br>"User defined Vcent".            |
| Configure       | <b>User Defined</b><br>Vcent (DQ)                    | UserDefinedVcent DQ                      | (Accepts user-defined<br>text), 0.800        | Identifies the user defined<br>Vcent level for shifting of the<br>tDIVW/vDIVW mask. The value<br>set here is applicable ONLY<br>when the "Vcent Evaluation<br>Mode" option is set to "User<br>defined Vcent".                 |
| Configure       | VcIVW (V)                                            | InputThreshold_VciVW                     | (Accepts user-defined<br>text), 0.140, 0.130 | Identifies the voltage CA input<br>valid window. The value set<br>here is applicable ONLY when<br>the "TcIVW/VcIVW setup<br>mode" option is set to<br>"Custom".                                                               |
| Configure       | <b>Vcent Evaluation</b><br>Mode (CA)                 | VcentEvalMode_CA                         | 0, 1                                         | Select the method of Vcent<br>level evaluation for shifting of<br>the tCIVW/vCIVW mask.                                                                                                    |
| Configure       | <b>Vcent Evaluation</b><br>Mode (DQ)                 | VcentEvalMode DQ                         | 0, 1                                         | Select the method of Vcent<br>level evaluation for shifting of<br>the tDIVW/vDIVW mask.                                                                                                    |

**Table 2** Configuration Variables and Values (continued)

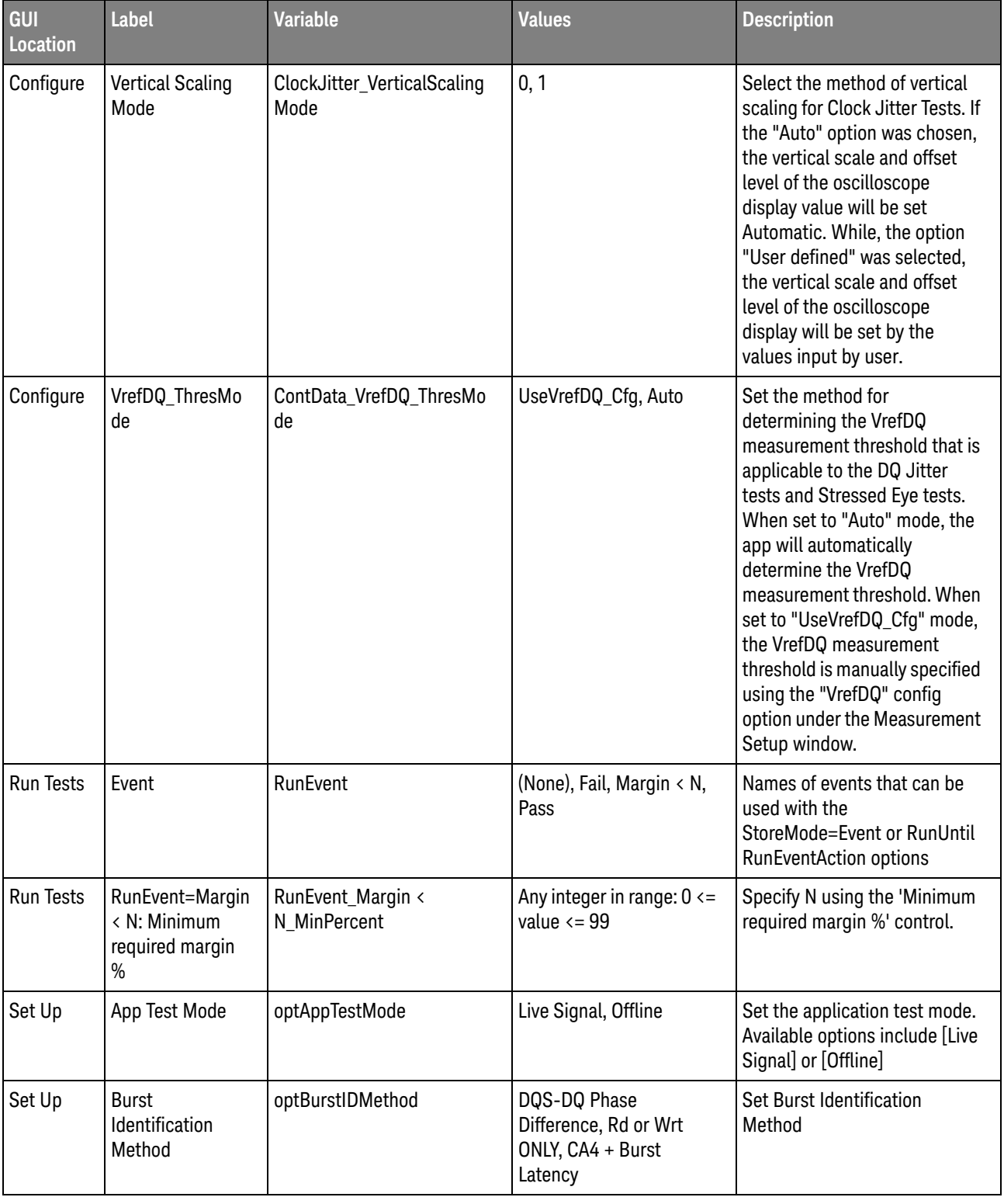

| GUI<br>Location | <b>Label</b>                         | <b>Variable</b>                          | <b>Values</b>                                                                                 | <b>Description</b>                                                                                                |
|-----------------|--------------------------------------|------------------------------------------|-----------------------------------------------------------------------------------------------|----------------------------------------------------------------------------------------------------|
| Set Up          | CK (Diff)<br>operation mode          | optSignalSrcOpMode_CK_Di<br>ff           | <b>Burst, Continuous</b>                                                                      | Set the operation mode of the<br>CK (Diff) source signal.<br>Available options include<br>[Burst] or [Continuous] |
| Set Up          | CK_SE_HighV                          | InputThreshold_CLK_SE_Hig<br>h           | (Accepts user-defined<br>text), 0.7                                                           | CK_SE_HighV                                                                                                    |
| Set Up          | CK_SE_LowV                           | InputThreshold_CLK_SE_Lo<br>W            | (Accepts user-defined<br>text), 0.5                                                           | CK_SE_LowV                                                                                                    |
| Set Up          | CmdBatchScriptT<br>ype (Debug ONLY)  | optDutAutoSetup_CmdBatc<br>hScriptType   | DQS_JitterTests,<br>DQ_JitterTests,<br>StressedEyeTests,<br>DebugOnly_Data,<br>DebugOnly_1010 | Set the CmdBatchFile that will<br>be used when running the<br>'Apply DCA Setting'<br>procedures.                  |
| Set Up          | <b>DCA</b><br>AutoOptiType           | optDCAAutoOptiType                       | Basic, Advance,<br>MultiStep                                                                  | Set the DCA auto-optimization<br>type. Available options include<br>[Basic] or [Advance]                          |
| Set Up          | DCA Mode for DQ                      | optDCAMode_DQ                            | Disable, Auto, Manual                                                                         | Set the DCA mode for DQ<br>signal. Available options<br>include [Disable], [Auto] or<br>[Manual]                  |
| Set Up          | DCA Mode for<br><b>DQS</b>           | optDCAMode_DQS                           | Disable, Auto, Manual                                                                         | Set the DCA mode for DQS<br>signal. Available options<br>include [Disable], [Auto] or<br>[Manual]                 |
| Set Up          | DCAOffset_DQ                         | optDCAOffset_DQ                          | (Accepts user-defined<br>text)                                                                | DCA Offset list for DQ                                                                                            |
| Set Up          | DCAOffset_DQS                        | optDCAOffset_DQS                         | (Accepts user-defined<br>text)                                                                | DCA Offset list for DQS                                                                                           |
| Set Up          | DCAstep_AutoList<br>DQS_IBCLK        | optDCAStep_AutoList_DQS_<br><b>IBCIK</b> | (Accepts user-defined<br>text)                                                                | DCA Step iteration list for DQS<br><b>IBCLK</b>                                                                   |
| Set Up          | <b>DCAstep AutoList</b><br>DQS_QBCLK | optDCAStep_AutoList_DQS_<br>QBclk        | (Accepts user-defined<br>text)                                                                | DCA Step iteration list for DQS<br>QBCLK                                                                          |
| Set Up          | DCAstep_AutoList<br>_DQS_QCLK        | optDCAStep_AutoList_DQS_<br>Qclk         | (Accepts user-defined<br>text)                                                                | DCA Step iteration list for DQS<br>QCLK                                                                           |
| Set Up          | DCAstep_AutoList<br>DQ_IBCLK         | optDCAStep_AutoList_DQ_I<br>Bclk         | (Accepts user-defined<br>text)                                                                | DCA Step iteration list for DQ<br><b>IBCLK</b>                                                                    |
| Set Up          | DCAstep_AutoList<br>DQ_QBCLK         | optDCAStep_AutoList_DQ_Q<br><b>Bclk</b>  | (Accepts user-defined<br>text)                                                                | DCA Step iteration list for DQ<br>QBCLK                                                                           |

**Table 2** Configuration Variables and Values (continued)

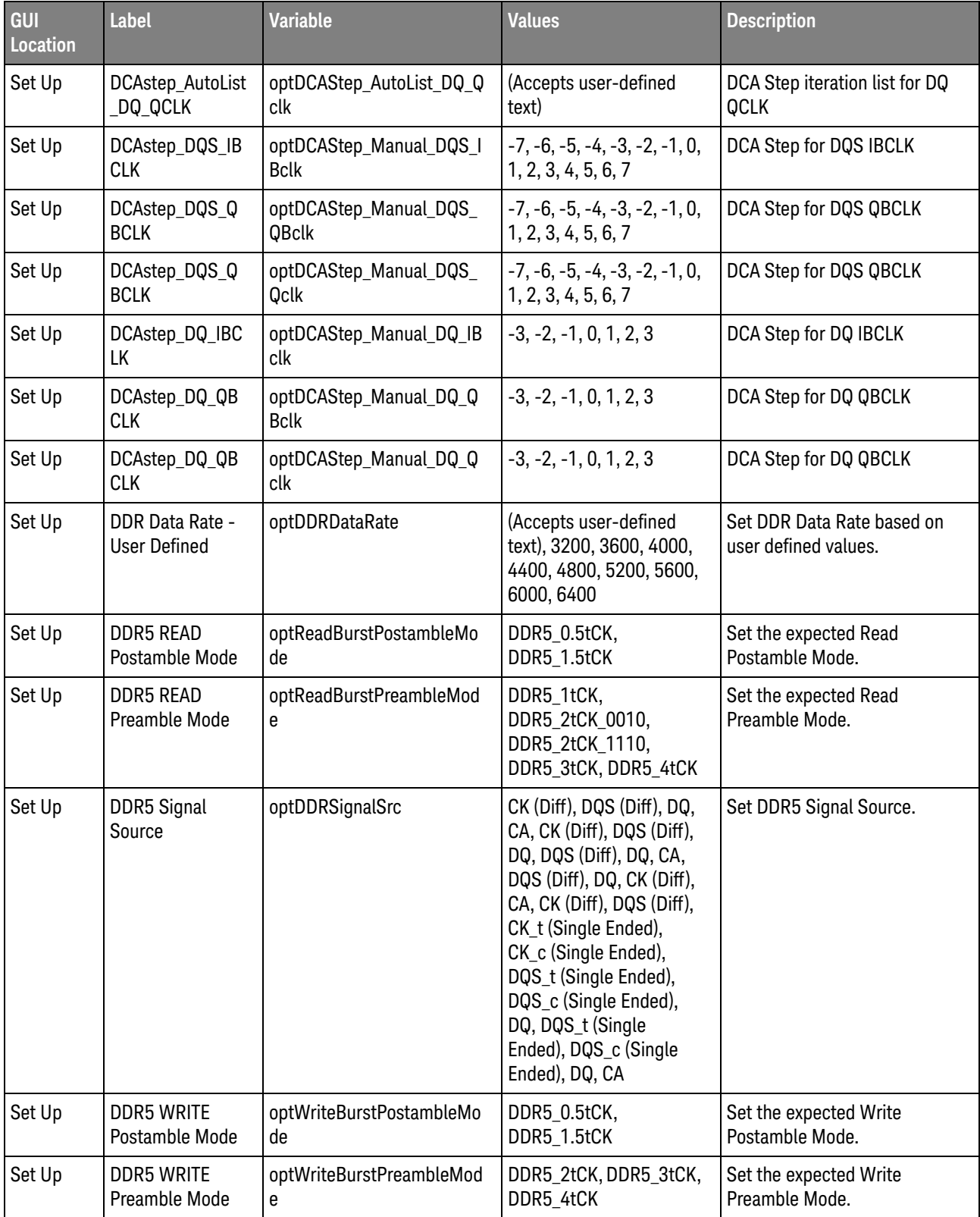

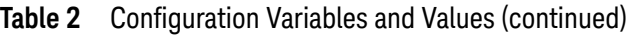

| GUI<br>Location | Label                                            | <b>Variable</b>                  | <b>Values</b>                                                                                                 | <b>Description</b>                                                                                                   |
|-----------------|--------------------------------------------------|----------------------------------|----------------------------------------------------------------------------------------------------|----------------------------------------------------------------------------------------------------|
| Set Up          | <b>DIMM Channel</b>                              | optDutAutoSetup_DimmCha<br>n     | Channel A, Channel B                                                                                          | Set the DIMM Channel.<br>Available options include<br>[Channel A] or [Channel B]                                     |
| Set Up          | <b>DIMM Rank</b>                                 | optDutAutoSetup_DimmRan<br>k     | Rank0, Rank1                                                                                                  | Set the DIMM Rank. Available<br>options include [Rank0] or<br>[Rank1]                                                |
| Set Up          | DQ                                               | optDutAutoSetup_DQNum            | DQLO, DQL1, DQL2,<br>DQL3, DQL4, DQL5,<br>DQL6, DQL7, DQU0,<br>DQU1, DQU2, DQU3,<br>DQU4, DQU5, DQU6,<br>DQU7 | Set the DQ to test. This affect<br>the local DCA mode registers<br>setting.                                          |
| Set Up          | DQ operation<br>mode                             | optSignalSrcOpMode_DQ            | DataPattern,<br>Continuous1010                                                                                | Set the operation mode of the<br>DQ source signal. Available<br>options include [DataPattern]<br>or [Continuous1010] |
| Set Up          | DQS (Diff)<br>operation mode                     | optSignalSrcOpMode_DQS_<br>Diff  | <b>Burst, Continuous</b>                                                                                      | Set the operation mode of the<br>DQS (Diff) source signal.<br>Available options include<br>[Burst] or [Continuous]   |
| Set Up          | DQS_SE_HighV                                     | InputThreshold_DQS_SE_Hi<br>gh   | (Accepts user-defined<br>text), 0.7                                                                           | DQS_SE_HighV                                                                                                    |
| Set Up          | DQS_SE_LowV                                      | InputThreshold_DQS_SE_Lo<br>W    | (Accepts user-defined<br>text), 0.5                                                                           | DQS_SE_LowV                                                                                                    |
| Set Up          | <b>DUT Automation</b>                            | optDutAutomation                 | 0.0, 1.0                                                                                                    | Enable or disable the DUT<br>Automation mode.                                                                        |
| Set Up          | Data source for<br>CA live signal                | optSignalSrc_Live_CA             | Channel1, Channel2,<br>Channel3, Channel4                                                                     | Data source for CA live signal                                                                                       |
| Set Up          | Data source for<br>CA offline<br>waveform        | optSignalSrc_Offline_CA          | (Accepts user-defined<br>text)                                                                                | Data source for CA offline<br>waveform                                                                               |
| Set Up          | Data source for<br>CK (Diff) live<br>signal      | optSignalSrc_Live_CK_Diff        | Channel1, Channel2,<br>Channel3, Channel4                                                                     | Data source for CK (Diff) live<br>signal                                                                             |
| Set Up          | Data source for<br>CK (Diff) offline<br>waveform | optSignalSrc_Offline_CK_Dif<br>f | (Accepts user-defined<br>text)                                                                                | Data source for CK (Diff) offline<br>waveform                                                                        |
| Set Up          | Data source for<br>CK_c live signal              | optSignalSrc Live CK c SE        | Channel1, Channel2,<br>Channel3, Channel4                                                                     | Data source for CK_c live<br>signal                                                                                  |

**Table 2** Configuration Variables and Values (continued)

| GUI<br><b>Location</b> | <b>Label</b>                                      | <b>Variable</b>                         | <b>Values</b>                               | <b>Description</b>                                                                                     |
|------------------------|---------------------------------------------------|-----------------------------------------|---------------------------------------------|----------------------------------------------------------------------------------------------------|
| Set Up                 | Data source for<br>CK_c offline<br>waveform       | optSignalSrc_Offline_CK_c_<br><b>SE</b> | (Accepts user-defined<br>text)              | Data source for CK_c offline<br>waveform                                                               |
| Set Up                 | Data source for<br>CK_t live signal               | optSignalSrc_Live_CK_t_SE               | Channel1, Channel2,<br>Channel3, Channel4   | Data source for CK_t live signal                                                                       |
| Set Up                 | Data source for<br>CK_t offline<br>waveform       | optSignalSrc_Offline_CK_t_<br><b>SE</b> | (Accepts user-defined<br>text)              | Data source for CK_t offline<br>waveform                                                               |
| Set Up                 | Data source for<br>DQ live signal                 | optSignalSrc_Live_DQ                    | Channel1, Channel2,<br>Channel3, Channel4   | Data source for DQ live signal                                                                         |
| Set Up                 | Data source for<br>DQ offline<br>waveform         | optSignalSrc_Offline_DQ                 | (Accepts user-defined<br>text)              | Data source for DQ offline<br>waveform                                                                 |
| Set Up                 | Data source for<br>DQS (Diff) live<br>signal      | optSignalSrc_Live_DQS_Diff              | Channel1, Channel2,<br>Channel3, Channel4   | Data source for DQS (Diff) live<br>signal                                                              |
| Set Up                 | Data source for<br>DQS (Diff) offline<br>waveform | optSignalSrc_Offline_DQS_<br>Diff       | (Accepts user-defined<br>text)              | Data source for DQS (Diff)<br>offline waveform                                                         |
| Set Up                 | Data source for<br>DQS_c live signal              | optSignalSrc_Live_DQS_c_S<br>E          | Channel1, Channel2,<br>Channel3, Channel4   | Data source for DQS_c live<br>signal                                                                   |
| Set Up                 | Data source for<br>DQS_c offline<br>waveform      | optSignalSrc_Offline_DQS_c<br>$\_SE$    | (Accepts user-defined<br>text)              | Data source for DQS_c offline<br>waveform                                                              |
| Set Up                 | Data source for<br>DQS_t live signal              | optSignalSrc_Live_DQS_t_S<br>Е          | Channel1, Channel2,<br>Channel3, Channel4   | Data source for DQS_t live<br>signal                                                                   |
| Set Up                 | Data source for<br>DQS t offline<br>waveform      | optSignalSrc_Offline_DQS_t<br>$\_SE$    | (Accepts user-defined<br>text)              | Data source for DQS_t offline<br>waveform                                                              |
| Set Up                 | DolnitDimm_Deb<br>ug                              | optDutAutoSetup_DoInitDi<br>mm          | 0.0, 1.0                                    | Enable / disable the full DUT<br>initialization when running the<br>'Apply DCA Setting'<br>procedures. |
| Set Up                 | <b>Expected Burst</b><br>Data                     | optExpectedBurstDataType                | ReadAndWrite, ReadOnly,<br><b>WriteOnly</b> | Set the expected burst data<br>type available in test signal.                                          |
| Set Up                 | <b>InfiniiSim</b><br><b>Threshold Mode</b>        | optThreshSetMode_ISim                   | Auto, Manual                                | InfiniiSim Threshold Mode                                                                              |
| Set Up                 | Lower Threshold<br>[ISim] for CA                  | optLowerThres_InfiniiSim_C<br>A         | (Accepts user-defined<br>text), 0.5         | Lower Threshold [ISim] for CA                                                                          |

**Table 2** Configuration Variables and Values (continued)

| GUI<br>Location | <b>Label</b>                                          | <b>Variable</b>                                   | <b>Values</b>                                     | <b>Description</b>                                 |
|-----------------|-------------------------------------------------------|---------------------------------------------------|---------------------------------------------------|----------------------------------------------------|
| Set Up          | Lower Threshold<br>[ISim] for CK<br>(Diff)            | optLowerThres_InfiniiSim_C<br>K_Diff              | (Accepts user-defined<br>text), -0.3, -0.2, -0.15 | Lower Threshold [ISim] for CK<br>(Diff)            |
| Set Up          | Lower Threshold<br>[ISim] for CK_c<br>(Single Ended)  | optLowerThres_InfiniiSim_C<br>K <sub>_C_</sub> SE | (Accepts user-defined<br>text), 0.5               | Lower Threshold [ISim] for<br>CK_c (Single Ended)  |
| Set Up          | Lower Threshold<br>[ISim] for CK_t<br>(Single Ended)  | optLowerThres_InfiniiSim_C<br>K t SE              | (Accepts user-defined<br>text), 0.5               | Lower Threshold [ISim] for<br>CK_t (Single Ended)  |
| Set Up          | Lower Threshold<br>[ISim] for DQ                      | optLowerThres_InfiniiSim_D<br>Q                   | (Accepts user-defined<br>text), 0.5               | Lower Threshold [ISim] for DQ                      |
| Set Up          | Lower Threshold<br>[ISim] for DQS<br>(Diff)           | optLowerThres_InfiniiSim_D<br>QS_Diff             | (Accepts user-defined<br>text), -0.3, -0.2, -0.15 | Lower Threshold [ISim] for<br>DQS (Diff)           |
| Set Up          | Lower Threshold<br>[ISim] for DQS_c<br>(Single Ended) | optLowerThres_InfiniiSim_D<br>QS_c_SE             | (Accepts user-defined<br>text), 0.5               | Lower Threshold [ISim] for<br>DQS_c (Single Ended) |
| Set Up          | Lower Threshold<br>[ISim] for DQS_t<br>(Single Ended) | optLowerThres_InfiniiSim_D<br>QS_t_SE             | (Accepts user-defined<br>text), 0.5               | Lower Threshold [ISim] for<br>DQS_t (Single Ended) |
| Set Up          | Lower Threshold<br>for CA                             | optLowerThres_CA                                  | (Accepts user-defined<br>text), 0.5               | Lower Threshold for CA                             |
| Set Up          | Lower Threshold<br>for CK (Diff)                      | optLowerThres_CK_Diff                             | (Accepts user-defined<br>text), -0.3, -0.2, -0.15 | Lower Threshold for CK (Diff)                      |
| Set Up          | Lower Threshold<br>for CK_c (Single<br>Ended)         | optLowerThres_CK_c_SE                             | (Accepts user-defined<br>text), 0.5               | Lower Threshold for CK_c<br>(Single Ended)         |
| Set Up          | Lower Threshold<br>for CK_t (Single<br>Ended)         | optLowerThres_CK_t_SE                             | (Accepts user-defined<br>text), 0.5               | Lower Threshold for CK_t<br>(Single Ended)         |
| Set Up          | Lower Threshold<br>for DQ                             | optLowerThres_DQ                                  | (Accepts user-defined<br>text), 0.5               | Lower Threshold for DQ                             |
| Set Up          | Lower Threshold<br>for DQS (Diff)                     | optLowerThres_DQS_Diff                            | (Accepts user-defined<br>text), -0.3, -0.2, -0.15 | Lower Threshold for DQS (Diff)                     |
| Set Up          | Lower Threshold<br>for DQS_c (Single<br>Ended)        | optLowerThres DQS c SE                            | (Accepts user-defined<br>text), 0.5               | Lower Threshold for DQS_c<br>(Single Ended)        |

**Table 2** Configuration Variables and Values (continued)

| GUI<br><b>Location</b> | <b>Label</b>                                           | <b>Variable</b>                        | <b>Values</b>                       | <b>Description</b>                                  |
|------------------------|--------------------------------------------------------|----------------------------------------|-------------------------------------|-----------------------------------------------------|
| Set Up                 | Lower Threshold<br>for DQS_t (Single<br>Ended)         | optLowerThres_DQS_t_SE                 | (Accepts user-defined<br>text), 0.5 | Lower Threshold for DQS_t<br>(Single Ended)         |
| Set Up                 | Middle Threshold<br>[ISim] for CA                      | optMiddleThres_InfiniiSim_<br>CА       | (Accepts user-defined<br>text), 0.6 | Middle Threshold [ISim] for CA                      |
| Set Up                 | Middle Threshold<br>[ISim] for CK<br>(Diff)            | optMiddleThres_InfiniiSim_<br>CK_Diff  | (Accepts user-defined<br>text), 0   | Middle Threshold [ISim] for CK<br>(Diff)            |
| Set Up                 | Middle Threshold<br>[ISim] for CK_c<br>(Single Ended)  | optMiddleThres_InfiniiSim_<br>CK_c_SE  | (Accepts user-defined<br>text), 0.6 | Middle Threshold [ISim] for<br>CK_c (Single Ended)  |
| Set Up                 | Middle Threshold<br>[ISim] for CK_t<br>(Single Ended)  | optMiddleThres_InfiniiSim_<br>CK_t_SE  | (Accepts user-defined<br>text), 0.6 | Middle Threshold [ISim] for<br>CK_t (Single Ended)  |
| Set Up                 | Middle Threshold<br>[ISim] for DQ                      | optMiddleThres_InfiniiSim_<br>DQ       | (Accepts user-defined<br>text), 0.6 | Middle Threshold [ISim] for DQ                      |
| Set Up                 | Middle Threshold<br>[ISim] for DQS<br>(Diff)           | optMiddleThres_InfiniiSim_<br>DQS_Diff | (Accepts user-defined<br>text), 0   | Middle Threshold [ISim] for<br>DQS (Diff)           |
| Set Up                 | Middle Threshold<br>[ISim] for DQS_c<br>(Single Ended) | optMiddleThres_InfiniiSim_<br>DQS_c_SE | (Accepts user-defined<br>text), 0.6 | Middle Threshold [ISim] for<br>DQS_c (Single Ended) |
| Set Up                 | Middle Threshold<br>[ISim] for DQS_t<br>(Single Ended) | optMiddleThres_InfiniiSim_<br>DQS_t_SE | (Accepts user-defined<br>text), 0.6 | Middle Threshold [ISim] for<br>DQS_t (Single Ended) |
| Set Up                 | Middle Threshold<br>for CA                             | optMiddleThres_CA                      | (Accepts user-defined<br>text), 0.6 | Middle Threshold for CA                             |
| Set Up                 | Middle Threshold<br>for CK (Diff)                      | optMiddleThres_CK_Diff                 | (Accepts user-defined<br>text), 0   | Middle Threshold for CK (Diff)                      |
| Set Up                 | Middle Threshold<br>for CK_c (Single<br>Ended)         | optMiddleThres_CK_c_SE                 | (Accepts user-defined<br>text), 0.6 | Middle Threshold for CK_c<br>(Single Ended)         |
| Set Up                 | Middle Threshold<br>for CK_t (Single<br>Ended)         | optMiddleThres_CK_t_SE                 | (Accepts user-defined<br>text), 0.6 | Middle Threshold for CK_t<br>(Single Ended)         |
| Set Up                 | Middle Threshold<br>for DQ                             | optMiddleThres_DQ                      | (Accepts user-defined<br>text), 0.6 | Middle Threshold for DQ                             |
| Set Up                 | Middle Threshold<br>for DQS (Diff)                     | optMiddleThres_DQS_Diff                | (Accepts user-defined<br>text), 0   | Middle Threshold for DQS<br>(Diff)                  |

**Table 2** Configuration Variables and Values (continued)

| GUI<br>Location | <b>Label</b>                                                                        | <b>Variable</b>                        | <b>Values</b>                                           | <b>Description</b>                                        |
|-----------------|-------------------------------------------------------------------------------------|----------------------------------------|---------------------------------------------------------|-----------------------------------------------------------|
| Set Up          | Middle Threshold<br>for DQS_c (Single<br>Ended)                                     | optMiddleThres_DQS_c_SE                | (Accepts user-defined<br>text), 0.6                     | Middle Threshold for DQS_c<br>(Single Ended)              |
| Set Up          | Middle Threshold<br>for DQS_t (Single<br>Ended)                                     | optMiddleThres_DQS_t_SE                | (Accepts user-defined<br>text), 0.6                     | Middle Threshold for DQS_t<br>(Single Ended)              |
| Set Up          | MultiStep_DQS_<br>Base IBCLK                                                        | optMultiStep_DQS_Base_IB<br>clk        | $-7, -6, -5, -4, -3, -2, -1, 0,$<br>1, 2, 3, 4, 5, 6, 7 | Initial Base DCA setting for<br><b>DOS IBCLK</b>          |
| Set Up          | MultiStep_DQS_<br>Base_QBCLK                                                        | optMultiStep_DQS_Base_Q<br><b>Bclk</b> | $-7, -6, -5, -4, -3, -2, -1, 0,$<br>1, 2, 3, 4, 5, 6, 7 | Initial Base DCA setting for<br>DQS QBCLK                 |
| Set Up          | MultiStep_DQS_<br>Base_QBCLK                                                        | optMultiStep_DQ_Base_QB<br>clk         | $-3, -2, -1, 0, 1, 2, 3$                                | Initial Base DCA setting for<br>DQS QBCLK                 |
| Set Up          | MultiStep_DQS_<br>Base_QCLK                                                         | optMultiStep_DQS_Base_Q<br>clk         | $-7, -6, -5, -4, -3, -2, -1, 0,$<br>1, 2, 3, 4, 5, 6, 7 | Initial Base DCA setting for<br>DQS QCLK                  |
| Set Up          | MultiStep_DQ_Ba<br>se IBCLK                                                         | optMultiStep_DQ_Base_IBcl<br>k         | $-3, -2, -1, 0, 1, 2, 3$                                | Initial Base DCA setting for DQ<br><b>IBCLK</b>           |
| Set Up          | MultiStep_DQ_Ba<br>se_QBCLK                                                         | optMultiStep_DQ_Base_Qcl<br>k          | $-3, -2, -1, 0, 1, 2, 3$                                | Initial Base DCA setting for DQ<br>QBCLK                  |
| Set Up          | <b>Read Burst</b><br>Latency - User<br>Defined                                      | optReadBurstLatency                    | (Accepts user-defined<br>text), 26, 28, 30              | Set read burst latency value.                             |
| Set Up          | <b>Read Burst</b><br>Preamble and<br>Postamble Lower<br>threshold - User<br>Defined | optReadBurst_Vsw1                      | (Accepts user-defined<br>text), -0.24                   | Set read burst Preamble and<br>Postamble Lower threshold. |
| Set Up          | <b>Read Burst</b><br>Preamble and<br>Postamble Upper<br>threshold - User<br>Defined | optReadBurst_Vsw2                      | (Accepts user-defined<br>text), -0.06                   | Set read burst Preamble and<br>Postamble Upper threshold. |
| Set Up          | <b>Upper Threshold</b><br>[ISim] for CA                                             | optUpperThres_InfiniiSim_C<br>Α        | (Accepts user-defined<br>text), 0.7                     | Upper Threshold [ISim] for CA                             |
| Set Up          | <b>Upper Threshold</b><br>[ISim] for CK<br>(Diff)                                   | optUpperThres_InfiniiSim_C<br>K_Diff   | (Accepts user-defined<br>text), 0.3, 0.2, 0.15          | Upper Threshold [ISim] for CK<br>(Diff)                   |
| Set Up          | <b>Upper Threshold</b><br>[ISim] for CK_c<br>(Single Ended)                         | optUpperThres_InfiniiSim_C<br>K_c_SE   | (Accepts user-defined<br>text), 0.7                     | Upper Threshold [ISim] for<br>CK_c (Single Ended)         |

**Table 2** Configuration Variables and Values (continued)

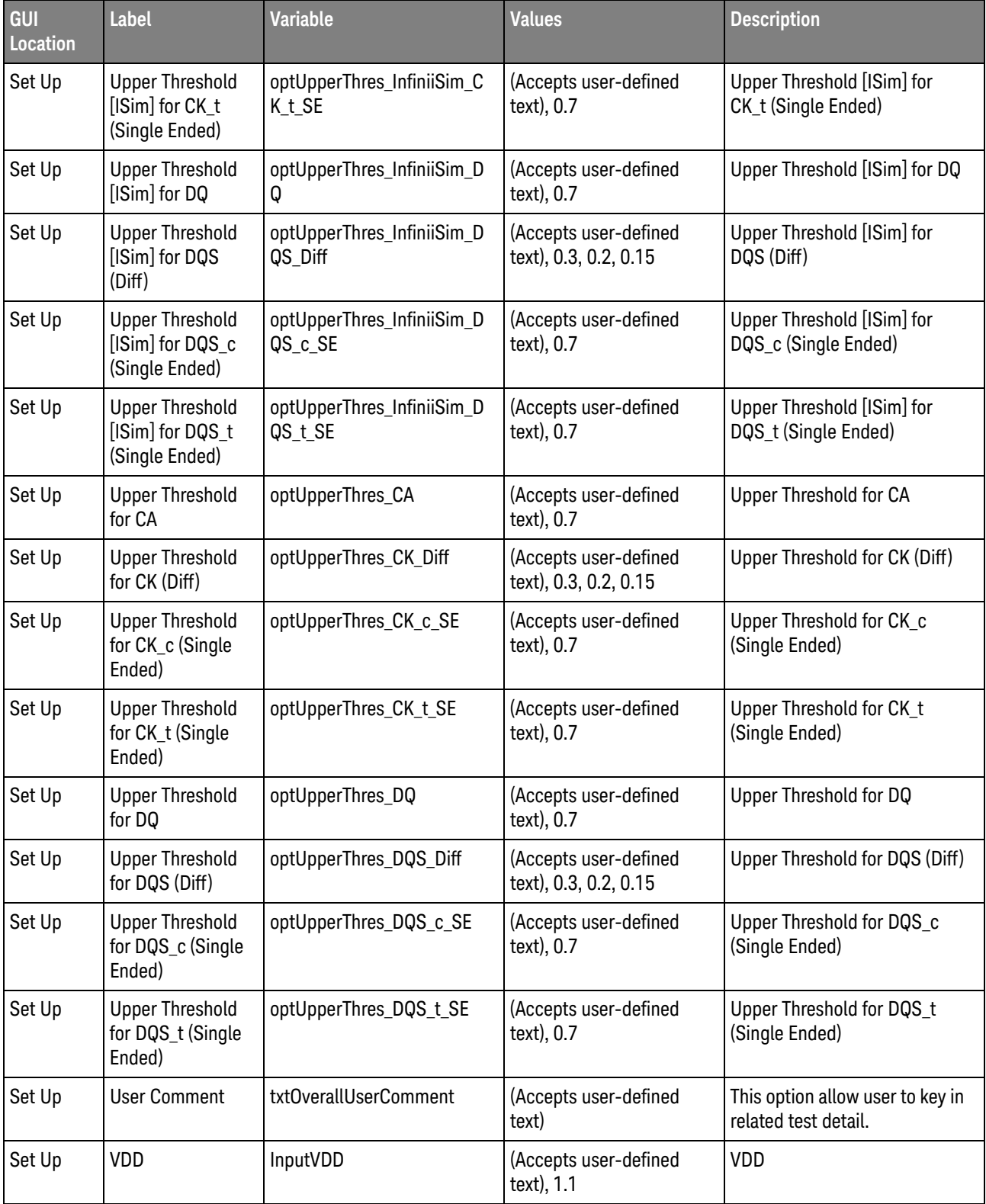

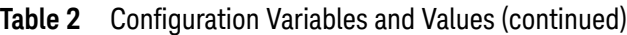

| <b>GUI</b><br>Location | <b>Label</b> | <b>Variable</b>          | <b>Values</b>                        | <b>Description</b> |
|------------------------|--------------|--------------------------|--------------------------------------|--------------------|
| Set Up                 | VDDQ         | InputVDDQ                | (Accepts user-defined<br>text), 1.1  | VDDQ               |
| Set Up                 | VIH_CA_AC    | InputThreshold_Vih_ac_CA | (Accepts user-defined<br>text), 0.7  | VIH_CA_AC          |
| Set Up                 | VIH_CA_DC    | InputThreshold_Vih_dc_CA | (Accepts user-defined<br>text), 0.7  | VIH_CA_DC          |
| Set Up                 | VIH_DQ_AC    | InputThreshold_Vih_ac_DQ | (Accepts user-defined<br>text), 0.7  | VIH_DQ_AC          |
| Set Up                 | VIH_DQ_DC    | InputThreshold_Vih_dc_DQ | (Accepts user-defined<br>text), 0.7  | VIH_DQ_DC          |
| Set Up                 | VIHdiff_CK   | VIHdiff_ac_CK            | (Accepts user-defined<br>text), 0.3  | VIHdiff_CK         |
| Set Up                 | VIHdiff_DQS  | VIHdiff_ac_DQS           | (Accepts user-defined<br>text), 0.3  | VIHdiff_DQS        |
| Set Up                 | VIL CA AC    | InputThreshold_Vil_ac_CA | (Accepts user-defined<br>text), 0.5  | VIL_CA_AC          |
| Set Up                 | VIL_CA_DC    | InputThreshold_Vil_dc_CA | (Accepts user-defined<br>text), 0.5  | VIL_CA_DC          |
| Set Up                 | VIL_DQ_AC    | InputThreshold_Vil_ac_DQ | (Accepts user-defined<br>text), 0.5  | VIL_DQ_AC          |
| Set Up                 | VIL_DQ_DC    | InputThreshold_Vil_dc_DQ | (Accepts user-defined<br>text), 0.5  | VIL_DQ_DC          |
| Set Up                 | VILdiff_CK   | VILdiff_ac_CK            | (Accepts user-defined<br>text), -0.3 | VILdiff_CK         |
| Set Up                 | VILdiff_DQS  | VILdiff_ac_DQS           | (Accepts user-defined<br>text), -0.3 | VILdiff_DQS        |
| Set Up                 | VOH_DQ_AC    | InputThreshold Voh ac    | (Accepts user-defined<br>text), 0.7  | VOH_DQ_AC          |
| Set Up                 | VOH_DQ_DC    | InputThreshold_Voh_dc    | (Accepts user-defined<br>text), 0.7  | VOH DQ DC          |
| Set Up                 | VOHdiff_DQS  | VOHdiff_ac_DQS           | (Accepts user-defined<br>text), 0.3  | VOHdiff_DQS        |
| Set Up                 | VOL_DQ_AC    | InputThreshold_Vol_ac    | (Accepts user-defined<br>text), 0.5  | VOL_DQ_AC          |
| Set Up                 | VOL_DQ_DC    | InputThreshold_Vol_dc    | (Accepts user-defined<br>text), 0.5  | VOL_DQ_DC          |

**Table 2** Configuration Variables and Values (continued)

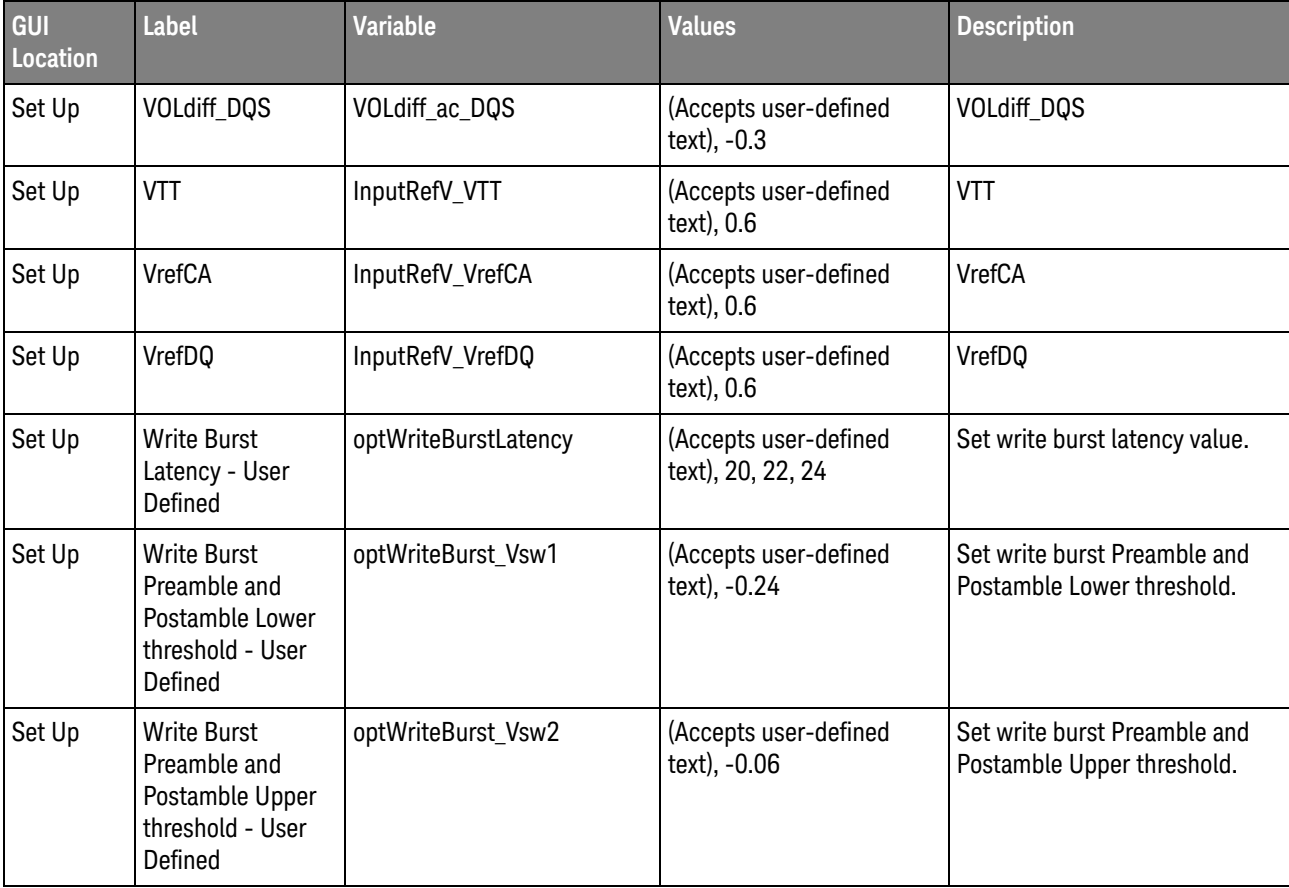

## 2 Configuration Variables and Values

<span id="page-38-2"></span><span id="page-38-0"></span>Keysight D9050DDRC DDR5 Compliance Test Application Programmer's Reference

## <span id="page-38-1"></span>3 Test Names and IDs

The following table shows the mapping between each test's numeric ID and name. The numeric ID is required by various remote interface methods.

- Name The name of the test as it appears on the user interface **Select Tests** tab.
- Test ID The number to use with the RunTests method.
- $\cdot$  Description  $-$  The description of the test as it appears on the user interface **Select Tests** tab.

For example, if the graphical user interface displays this tree in the **Select Tests** tab:

- All Tests
	- Rise Time
	- Fall Time

then you would expect to see something like this in the table below:

#### **Table 3** Example Test Names and IDs

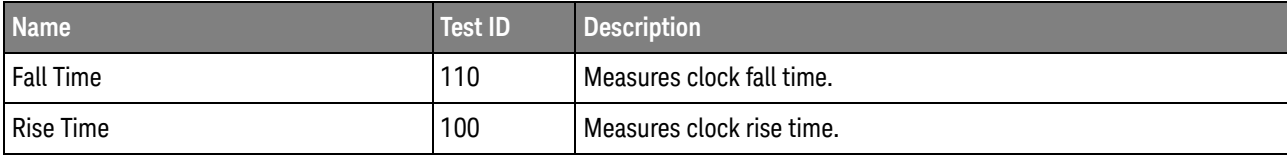

and you would run these tests remotely using:

```
ARSL syntax
-----------
arsl -a ipaddress -c "SelectedTests '100,110'"
arsl -a ipaddress -c "Run"
C# syntax
---------
remoteAte.SelectedTests = new int[] {100,110};remoteAte.Run();
```
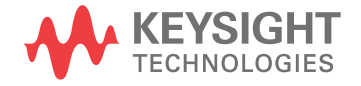

Here are the actual Test names and IDs used by this application. Listed at the end, you may also find:

- Deprecated IDs and their replacements.
- Macro IDs which may be used to select multiple related tests at the same time.

**NOTE** The file, "TestInfo.txt", which may be found in the same directory as this help file, contains all of the information found in the table below in a format suitable for parsing.

## **Table 4** Test IDs and Names

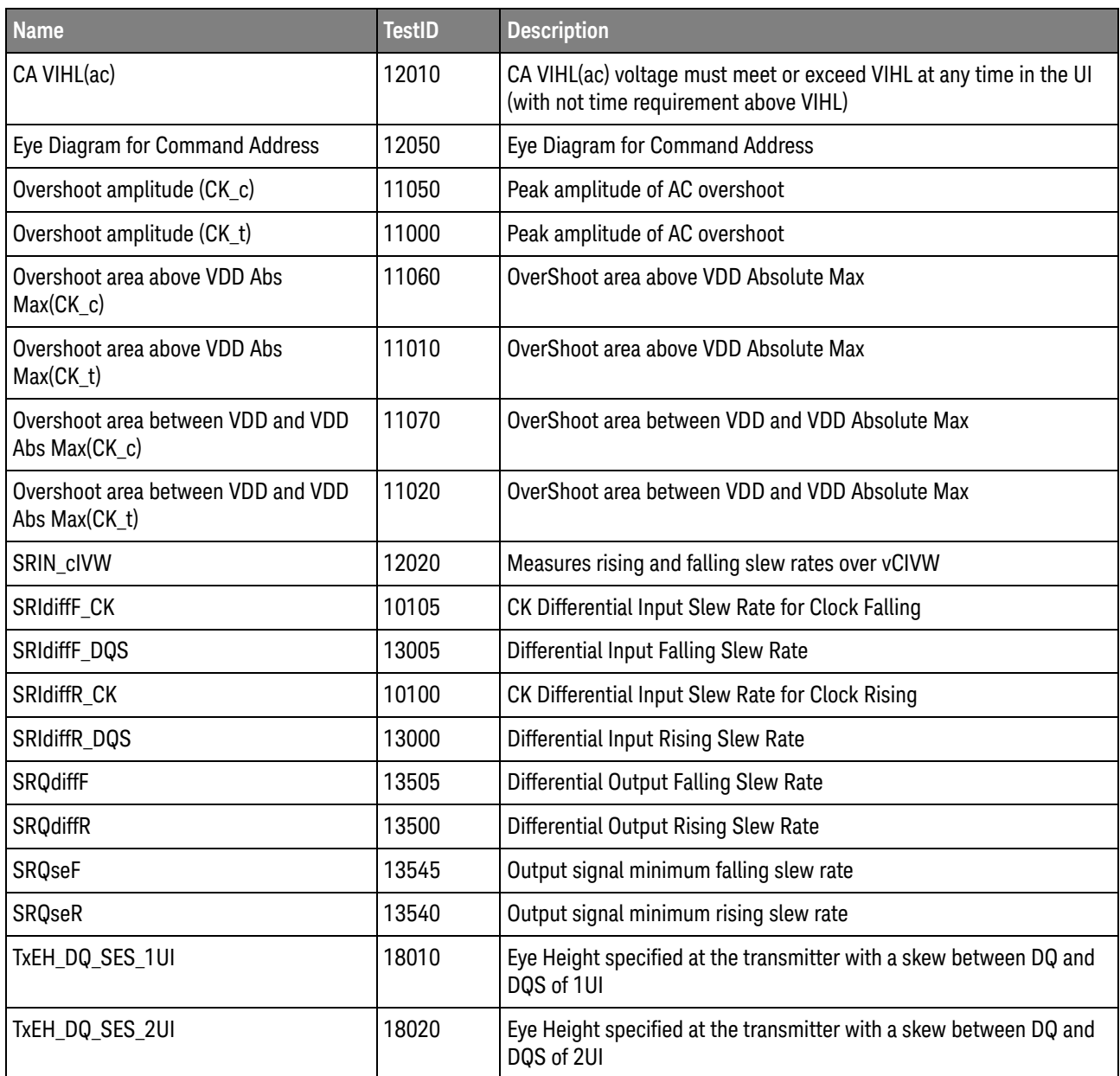

## **Table 4** Test IDs and Names (continued)

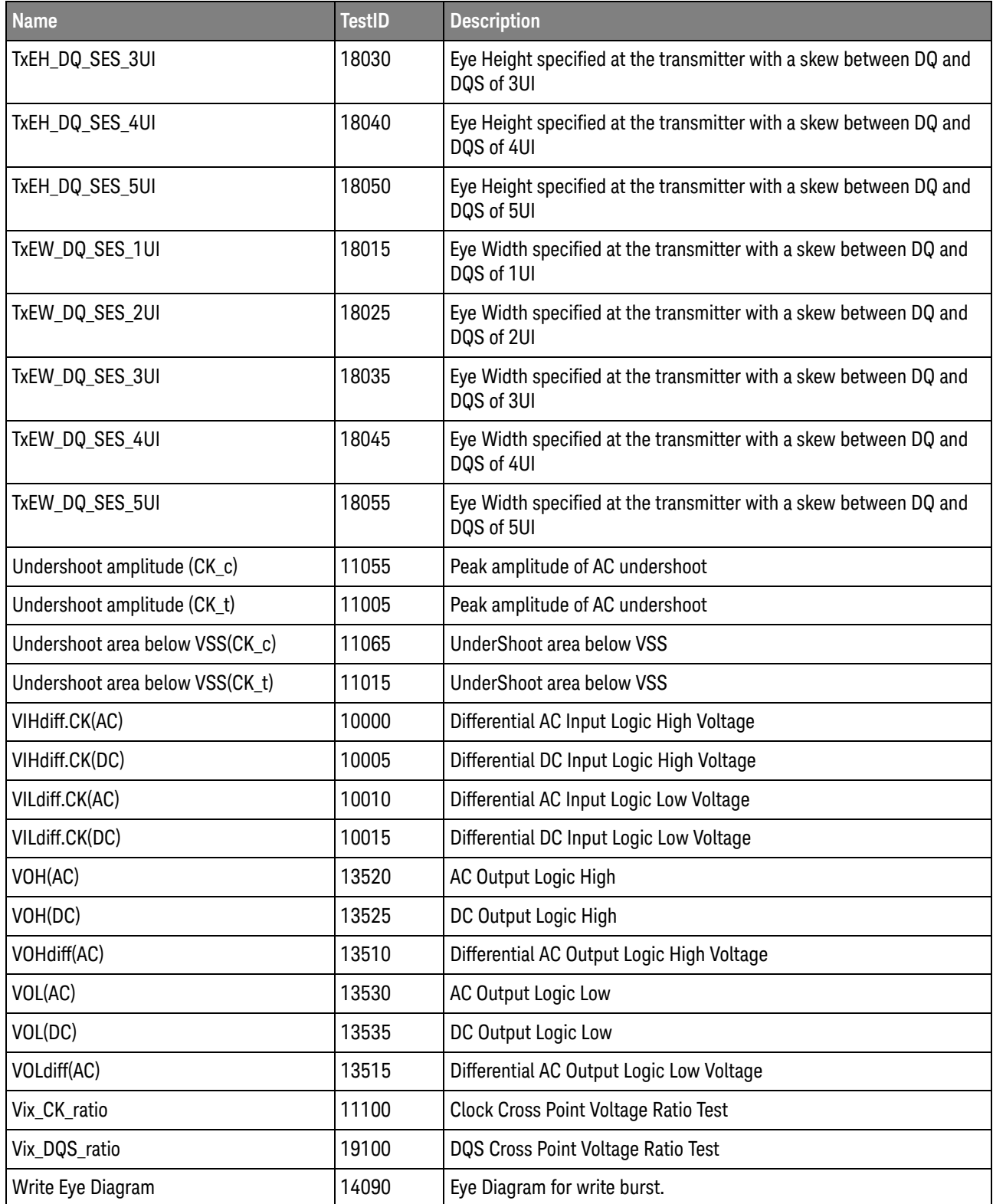

**Table 4** Test IDs and Names (continued)

| <b>Name</b>       | <b>TestID</b> | <b>Description</b>                       |
|-------------------|---------------|------------------------------------------|
| tCIPW             | 12030         | <b>Command Address Input Pulse Width</b> |
| tCIVW Margin      | 12000         | Command Address Valid Window Margin      |
| tCK               | 15000         | DRAM Reference clock frequency           |
| tCK_10UI_Dj_NoBUJ | 15410         | Dj pp value of 10-UI Jitter without BUJ  |
| tCK_10UI_Rj_NoBUJ | 15310         | Rj RMS value of 10-UI Jitter without BUJ |
| tCK_10UI_Tj_NoBUJ | 15510         | Tj value of 10-UI Jitter without BUJ     |
| tCK_11UI_Dj_NoBUJ | 15411         | Dj pp value of 11-UI Jitter without BUJ  |
| tCK_11UI_Rj_NoBUJ | 15311         | Rj RMS value of 11-UI Jitter without BUJ |
| tCK_11UI_Tj_NoBUJ | 15511         | Tj value of 11-UI Jitter without BUJ     |
| tCK_12UI_Dj_NoBUJ | 15412         | Dj pp value of 12-UI Jitter without BUJ  |
| tCK_12UI_Rj_NoBUJ | 15312         | Rj RMS value of 12-UI Jitter without BUJ |
| tCK_12UI_Tj_NoBUJ | 15512         | Tj value of 12-UI Jitter without BUJ     |
| tCK_13UI_Dj_NoBUJ | 15413         | Dj pp value of 13-UI Jitter without BUJ  |
| tCK_13UI_Rj_NoBUJ | 15313         | Rj RMS value of 13-UI Jitter without BUJ |
| tCK_13UI_Tj_NoBUJ | 15513         | Tj value of 13-UI Jitter without BUJ     |
| tCK_14UI_Dj_NoBUJ | 15414         | Dj pp value of 14-UI Jitter without BUJ  |
| tCK_14UI_Rj_NoBUJ | 15314         | Rj RMS value of 14-UI Jitter without BUJ |
| tCK_14UI_Tj_NoBUJ | 15514         | Tj value of 14-UI Jitter without BUJ     |
| tCK_15UI_Dj_NoBUJ | 15415         | Dj pp value of 15-UI Jitter without BUJ  |
| tCK_15UI_Rj_NoBUJ | 15315         | Rj RMS value of 15-UI Jitter without BUJ |
| tCK_15UI_Tj_NoBUJ | 15515         | Tj value of 15-UI Jitter without BUJ     |
| tCK_16UI_Dj_NoBUJ | 15416         | Dj pp value of 16-UI Jitter without BUJ  |
| tCK_16UI_Rj_NoBUJ | 15316         | Rj RMS value of 16-UI Jitter without BUJ |
| tCK_16UI_Tj_NoBUJ | 15516         | Tj value of 16-UI Jitter without BUJ     |
| tCK_17UI_Dj_NoBUJ | 15417         | Dj pp value of 17-UI Jitter without BUJ  |
| tCK_17UI_Rj_NoBUJ | 15317         | Rj RMS value of 17-UI Jitter without BUJ |
| tCK 17UI Tj NoBUJ | 15517         | Tj value of 17-UI Jitter without BUJ     |
| tCK_18UI_Dj_NoBUJ | 15418         | Dj pp value of 18-UI Jitter without BUJ  |
| tCK_18UI_Rj_NoBUJ | 15318         | Rj RMS value of 18-UI Jitter without BUJ |
| tCK_18UI_Tj_NoBUJ | 15518         | Tj value of 18-UI Jitter without BUJ     |
| tCK_19UI_Dj_NoBUJ | 15419         | Dj pp value of 19-UI Jitter without BUJ  |

**Table 4** Test IDs and Names (continued)

| <b>Name</b>       | <b>TestID</b> | <b>Description</b>                       |
|-------------------|---------------|------------------------------------------|
| tCK_19UI_Rj_NoBUJ | 15319         | Rj RMS value of 19-UI Jitter without BUJ |
| tCK_19UI_Tj_NoBUJ | 15519         | Tj value of 19-UI Jitter without BUJ     |
| tCK_1UI_Dj_NoBUJ  | 15401         | Dj pp value of 1-UI Jitter without BUJ   |
| tCK_1UI_Rj_NoBUJ  | 15301         | Rj RMS value of 1-UI Jitter without BUJ  |
| tCK_1UI_Tj_NoBUJ  | 15501         | Tj value of 1-UI Jitter without BUJ      |
| tCK_20UI_Dj_NoBUJ | 15420         | Dj pp value of 20-UI Jitter without BUJ  |
| tCK_20UI_Rj_NoBUJ | 15320         | Rj RMS value of 20-UI Jitter without BUJ |
| tCK_20UI_Tj_NoBUJ | 15520         | Tj value of 20-UI Jitter without BUJ     |
| tCK_21UI_Dj_NoBUJ | 15421         | Dj pp value of 21-UI Jitter without BUJ  |
| tCK_21UI_Rj_NoBUJ | 15321         | Rj RMS value of 21-UI Jitter without BUJ |
| tCK_21UI_Tj_NoBUJ | 15521         | Tj value of 21-UI Jitter without BUJ     |
| tCK_22UI_Dj_NoBUJ | 15422         | Dj pp value of 22-UI Jitter without BUJ  |
| tCK_22UI_Rj_NoBUJ | 15322         | Rj RMS value of 22-UI Jitter without BUJ |
| tCK_22UI_Tj_NoBUJ | 15522         | Tj value of 22-UI Jitter without BUJ     |
| tCK_23UI_Dj_NoBUJ | 15423         | Dj pp value of 23-UI Jitter without BUJ  |
| tCK_23UI_Rj_NoBUJ | 15323         | Rj RMS value of 23-UI Jitter without BUJ |
| tCK_23UI_Tj_NoBUJ | 15523         | Tj value of 23-UI Jitter without BUJ     |
| tCK_24UI_Dj_NoBUJ | 15424         | Dj pp value of 24-UI Jitter without BUJ  |
| tCK_24UI_Rj_NoBUJ | 15324         | Rj RMS value of 24-UI Jitter without BUJ |
| tCK_24UI_Tj_NoBUJ | 15524         | Tj value of 24-UI Jitter without BUJ     |
| tCK_25UI_Dj_NoBUJ | 15425         | Dj pp value of 25-UI Jitter without BUJ  |
| tCK_25UI_Rj_NoBUJ | 15325         | Rj RMS value of 25-UI Jitter without BUJ |
| tCK_25UI_Tj_NoBUJ | 15525         | Tj value of 25-UI Jitter without BUJ     |
| tCK_26UI_Dj_NoBUJ | 15426         | Dj pp value of 26-UI Jitter without BUJ  |
| tCK_26UI_Rj_NoBUJ | 15326         | Rj RMS value of 26-UI Jitter without BUJ |
| tCK_26UI_Tj_NoBUJ | 15526         | Tj value of 26-UI Jitter without BUJ     |
| tCK_27UI_Dj_NoBUJ | 15427         | Dj pp value of 27-UI Jitter without BUJ  |
| tCK_27UI_Rj_NoBUJ | 15327         | Rj RMS value of 27-UI Jitter without BUJ |
| tCK_27UI_Tj_NoBUJ | 15527         | Tj value of 27-UI Jitter without BUJ     |
| tCK_28UI_Dj_NoBUJ | 15428         | Dj pp value of 28-UI Jitter without BUJ  |
| tCK_28UI_Rj_NoBUJ | 15328         | Rj RMS value of 28-UI Jitter without BUJ |

**Table 4** Test IDs and Names (continued)

| <b>Name</b>       | <b>TestID</b> | <b>Description</b>                       |
|-------------------|---------------|------------------------------------------|
| tCK_28UI_Tj_NoBUJ | 15528         | Tj value of 28-UI Jitter without BUJ     |
| tCK_29UI_Dj_NoBUJ | 15429         | Dj pp value of 29-UI Jitter without BUJ  |
| tCK_29UI_Rj_NoBUJ | 15329         | Rj RMS value of 29-UI Jitter without BUJ |
| tCK_29UI_Tj_NoBUJ | 15529         | Tj value of 29-UI Jitter without BUJ     |
| tCK_2UI_Dj_NoBUJ  | 15402         | Dj pp value of 2-UI Jitter without BUJ   |
| tCK_2UI_Rj_NoBUJ  | 15302         | Rj RMS value of 2-UI Jitter without BUJ  |
| tCK_2UI_Tj_NoBUJ  | 15502         | Tj value of 2-UI Jitter without BUJ      |
| tCK_30UI_Dj_NoBUJ | 15430         | Dj pp value of 30-UI Jitter without BUJ  |
| tCK_30UI_Rj_NoBUJ | 15330         | Rj RMS value of 30-UI Jitter without BUJ |
| tCK_30UI_Tj_NoBUJ | 15530         | Tj value of 30-UI Jitter without BUJ     |
| tCK_3UI_Dj_NoBUJ  | 15403         | Dj pp value of 3-UI Jitter without BUJ   |
| tCK_3UI_Rj_NoBUJ  | 15303         | Rj RMS value of 3-UI Jitter without BUJ  |
| tCK_3UI_Tj_NoBUJ  | 15503         | Tj value of 3-UI Jitter without BUJ      |
| tCK_4UI_Dj_NoBUJ  | 15404         | Dj pp value of 4-UI Jitter without BUJ   |
| tCK_4UI_Rj_NoBUJ  | 15304         | Rj RMS value of 4-UI Jitter without BUJ  |
| tCK_4UI_Tj_NoBUJ  | 15504         | Tj value of 4-UI Jitter without BUJ      |
| tCK_5UI_Dj_NoBUJ  | 15405         | Dj pp value of 5-UI Jitter without BUJ   |
| tCK_5UI_Rj_NoBUJ  | 15305         | Rj RMS value of 5-UI Jitter without BUJ  |
| tCK_5UI_Tj_NoBUJ  | 15505         | Tj value of 5-UI Jitter without BUJ      |
| tCK_6UI_Dj_NoBUJ  | 15406         | Dj pp value of 6-UI Jitter without BUJ   |
| tCK_6UI_Rj_NoBUJ  | 15306         | Rj RMS value of 6-UI Jitter without BUJ  |
| tCK_6UI_Tj_NoBUJ  | 15506         | Tj value of 6-UI Jitter without BUJ      |
| tCK_7UI_Dj_NoBUJ  | 15407         | Dj pp value of 7-UI Jitter without BUJ   |
| tCK_7UI_Rj_NoBUJ  | 15307         | Rj RMS value of 7-UI Jitter without BUJ  |
| tCK_7UI_Tj_NoBUJ  | 15507         | Tj value of 7-UI Jitter without BUJ      |
| tCK_8UI_Dj_NoBUJ  | 15408         | Dj pp value of 8-UI Jitter without BUJ   |
| tCK_8UI_Rj_NoBUJ  | 15308         | Rj RMS value of 8-UI Jitter without BUJ  |
| tCK_8UI_Tj_NoBUJ  | 15508         | Tj value of 8-UI Jitter without BUJ      |
| tCK_9UI_Dj_NoBUJ  | 15409         | Dj pp value of 9-UI Jitter without BUJ   |
| tCK_9UI_Rj_NoBUJ  | 15309         | Rj RMS value of 9-UI Jitter without BUJ  |
| tCK_9UI_Tj_NoBUJ  | 15509         | Tj value of 9-UI Jitter without BUJ      |

## **Table 4** Test IDs and Names (continued)

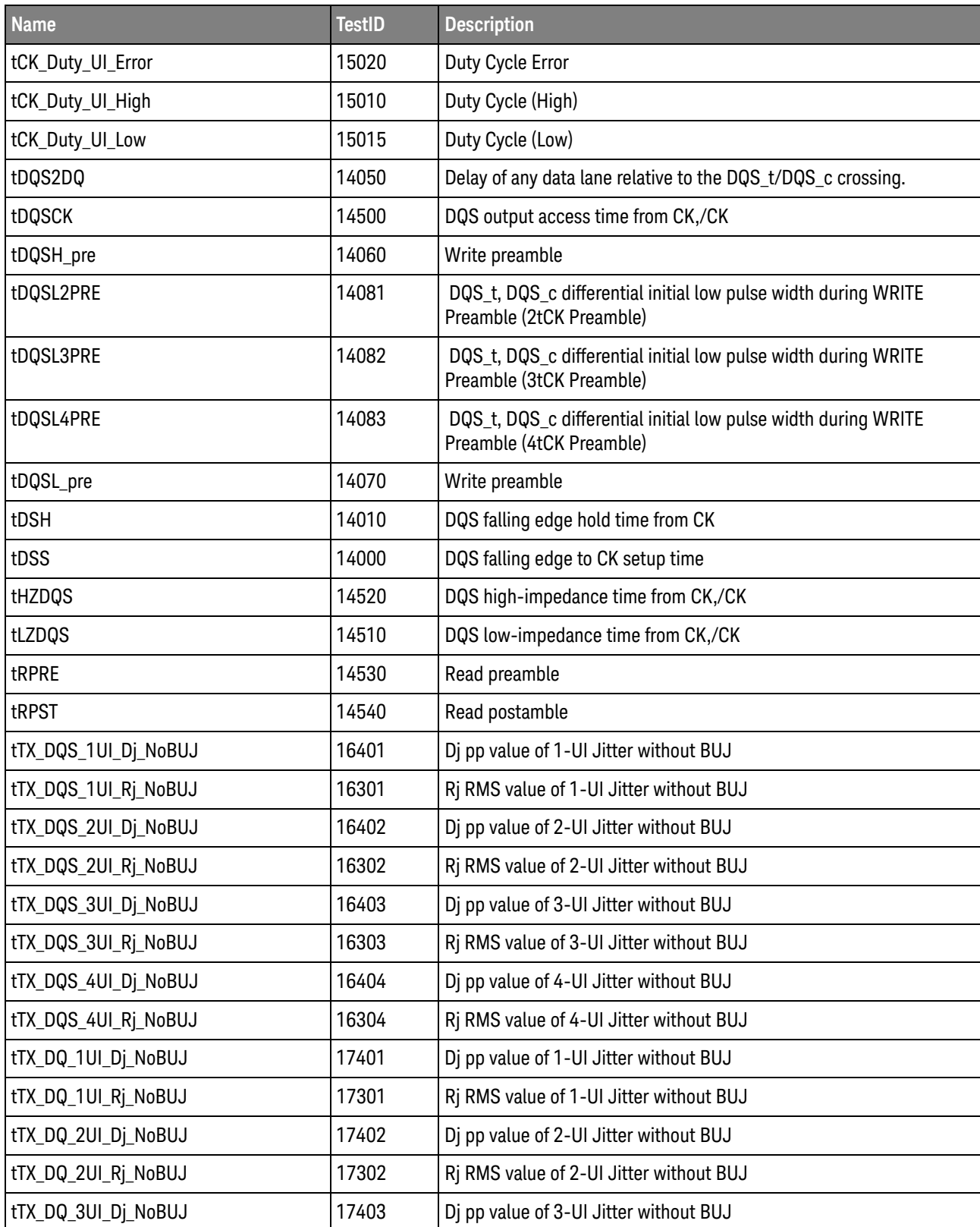

## 3 Test Names and IDs

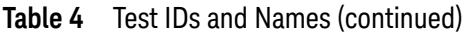

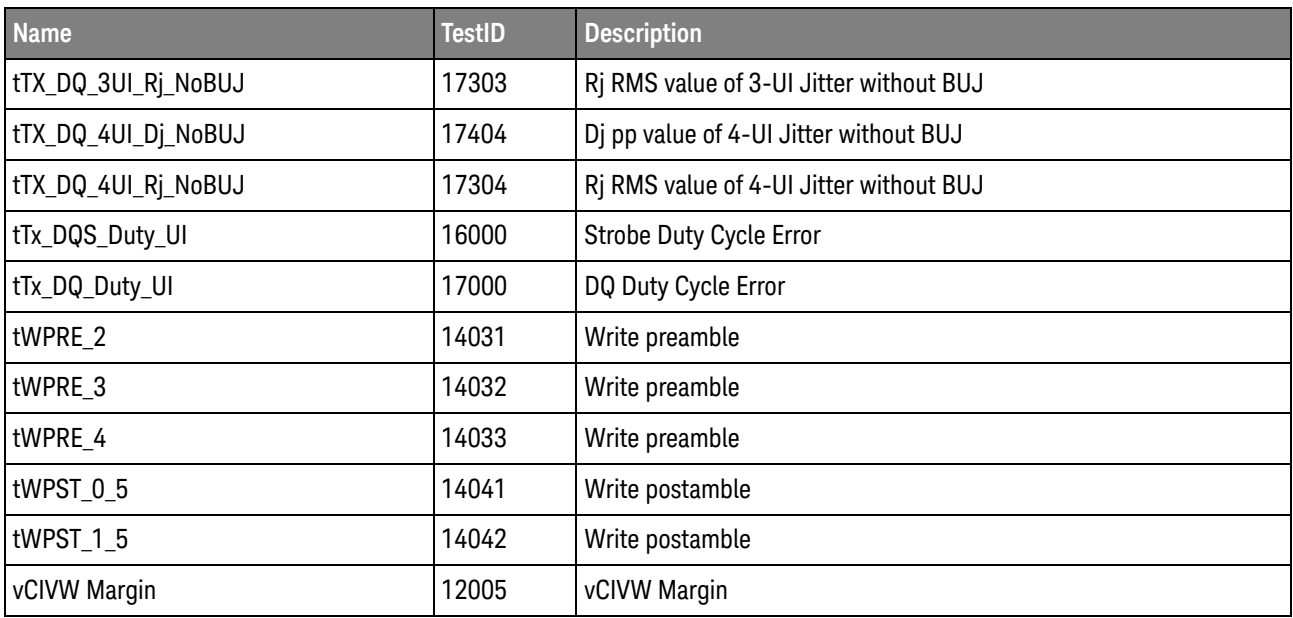

## <span id="page-46-2"></span><span id="page-46-1"></span><span id="page-46-0"></span>4 Instruments

The following table shows the instruments used by this application. The name is required by various remote interface methods.

- Instrument Name The name to use as a parameter in remote interface commands.
- Description The description of the instrument.

For example, if an application uses an oscilloscope and a pulse generator, then you would expect to see something like this in the table below:

#### **Table 5** Example Instrument Information

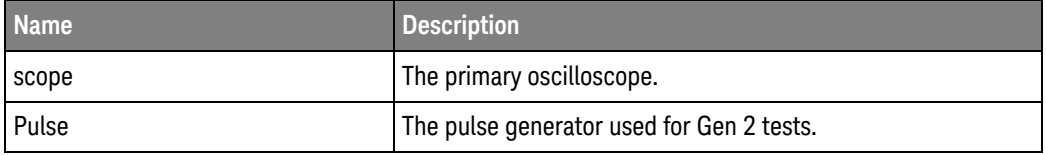

and you would be able to remotely control an instrument using:

```
ARSL syntax (replace [description] with actual parameter)
----------------------------------------------------------------------
arsl -a ipaddress -c "SendScpiCommandCustom 'Command=[scpi
command];Timeout=100;Instrument=pulsegen'"
arsl -a ipaddress -c "SendScpiQueryCustom 'Command=[scpi
query];Timeout=100;Instrument=pulsegen'"
C# syntax (replace [description] with actual parameter)
         ----------------------------------------------------------------------
SendScpiCommandOptions commandOptions = new SendScpiCommandOptions();
commandOptions.Command = "[scpi command]";
commandOptions.Instrument = "[instrument name]";
commandOptions.Timeout = [timeout];
remoteAte.SendScpiCommand(commandOptions);
```

```
SendScpiQueryOptions queryOptions = new SendScpiQueryOptions();
queryOptions.Query = "[scpi query]";
queryOptions.Instrument = "[instrument name]";
```
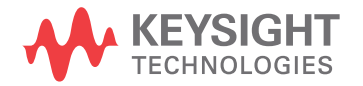

```
queryOptions.Timeout = [timeout];
remoteAte.SendScpiQuery(queryOptions);
```
Here are the actual instrument names used by this application:

**NOTE** The file, "InstrumentInfo.txt", which may be found in the same directory as this help file, contains all of the information found in the table below in a format suitable for parsing.

### **Table 6** Instrument Names

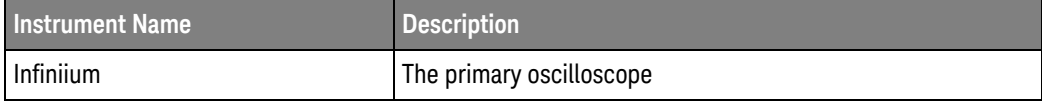

<span id="page-48-2"></span>Keysight D9050DDRC DDR5 Compliance Test Application Programmer's Reference

# <span id="page-48-1"></span><span id="page-48-0"></span>5 Message IDs

During the normal course of operation, an application displays multiple message prompts. The application's remote interface exposes a callback capability which enables remote clients to receive the text found in the prompt and to programmatically select the desired response (OK, Cancel, etc.). In order to determine which message is being received, the remote program could parse the message and look for key words. However, because message text is subject to change, a more reliable approach is to use the "message ID" that is attached to the more frequently-seen messages. The following table shows the IDs of the messages that this application may prompt during nominal operation.

For example, if the application may display the following prompt:

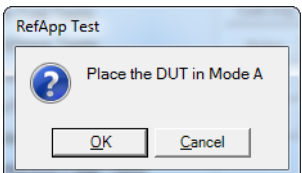

then you would expect to see something like this in the table below:

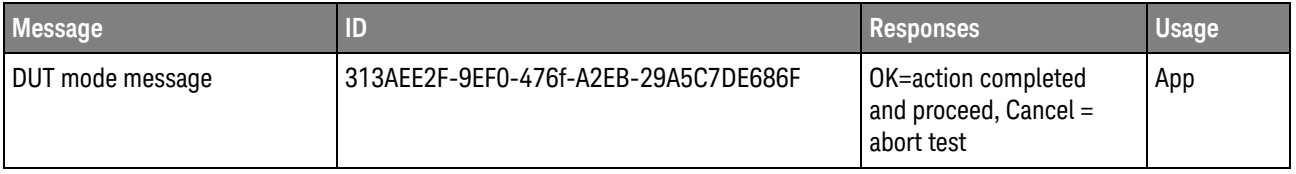

- Message A summary of the message in the prompt.
- $\cdot$  ID  $-$  A unique code that will never change for this prompt, even if the message text changes (assuming the underlying purpose is maintained).
- Responses The buttons on the prompt and their actions.
- Usage The scope of the message:
	- "Common" This message/ID may be used by other apps.

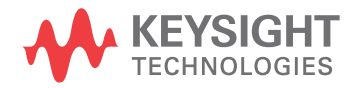

- "App" This message/ID is unique to this app.
- "<testID>" This message/ID is unique to this test ID.

A remote client would then structure the code in its message callback handler as shown below to manage message identification:

```
private static void OnSimpleMessage(object sender, MessageEventArgs e)
{
  if (e.ID == "313AEE2F-9EF0-476f-A2EB-29A5C7DE686F")
  {
    // Add code here to set the DUT in Mode A
    e.Response = DialogResult.OK;
  }
}
```
Here are actual message IDs used by this application:

**NOTE** The file, "MessageInfo.txt", which may be found in the same directory as this help file, contains all of the information found in the table below in a format suitable for parsing.

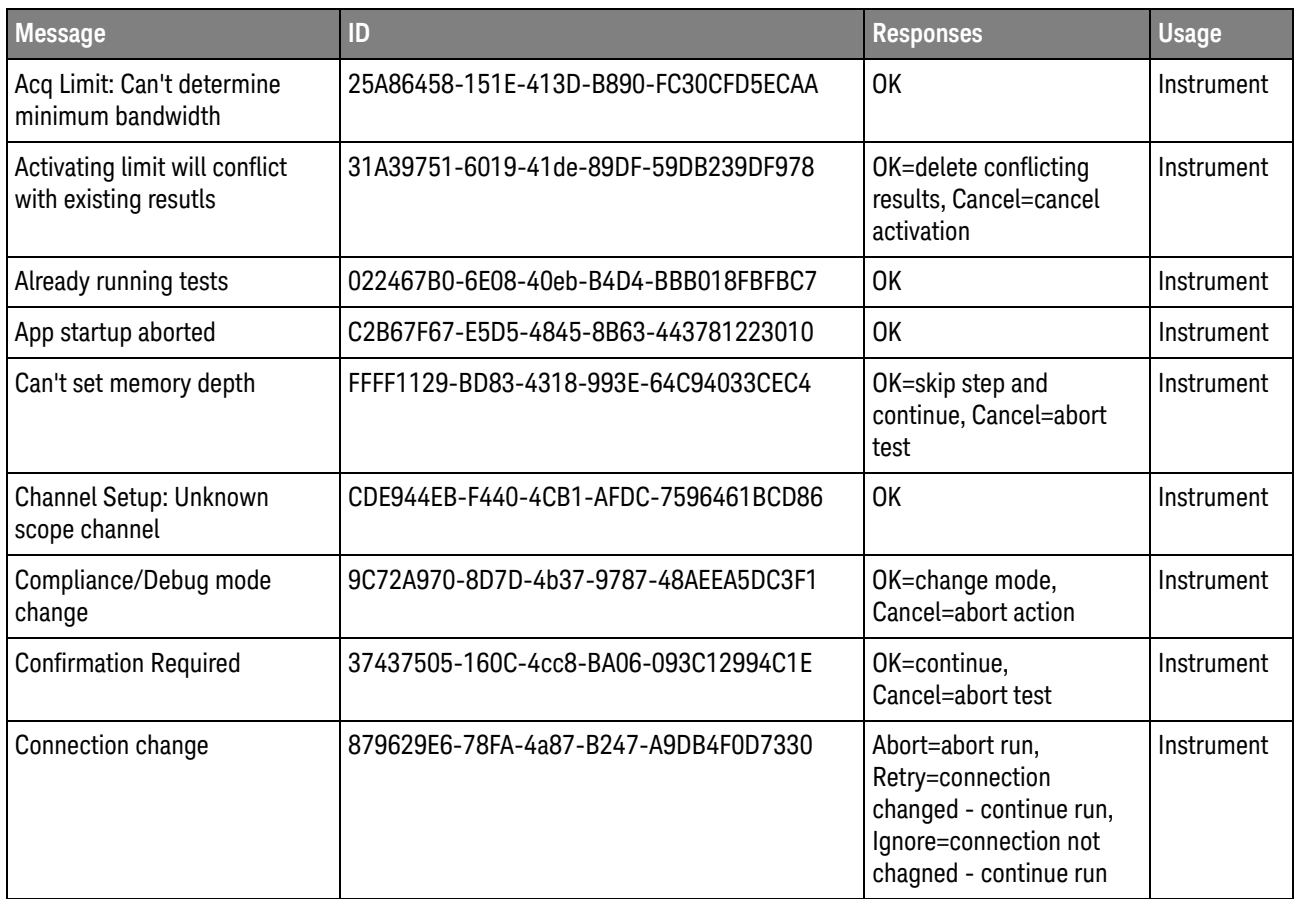

#### **Table 7** Message IDs

## **Table 7** Message IDs (continued)

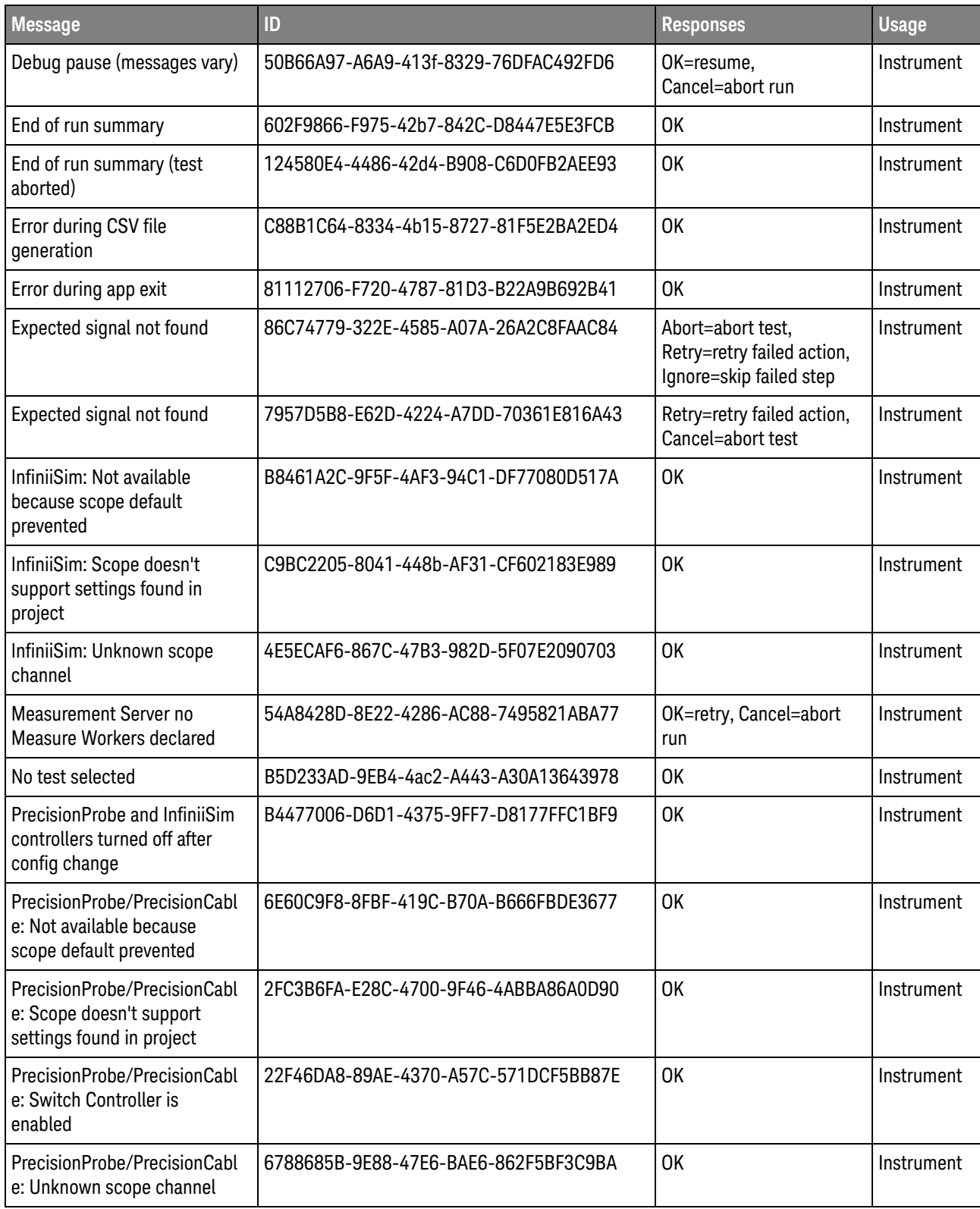

## **Table 7** Message IDs (continued)

![](_page_51_Picture_230.jpeg)

## **Table 7** Message IDs (continued)

![](_page_52_Picture_102.jpeg)

## 5 Message IDs

## <span id="page-54-0"></span>Index

## **C**

configuration variables and values, [9](#page-8-2) copyright, [2](#page-1-0)

### **I**

IDs and names of tests, [39](#page-38-2) IDs, message, [49](#page-48-2) instrument names, [47](#page-46-2)

### **M**

message IDs, [49](#page-48-2)

## **N**

names and IDs of tests, [39](#page-38-2) names of instruments, [47](#page-46-2) notices, [2](#page-1-0)

## **P**

programming, introduction to, [7](#page-6-2)

## **R**

Remote Programming Toolkit, [8](#page-7-1)

## **T**

test names and IDs, [39](#page-38-2)

## **V**

variables and values, configuration, [9](#page-8-2)

## **W**

warranty, [2](#page-1-1)

Index